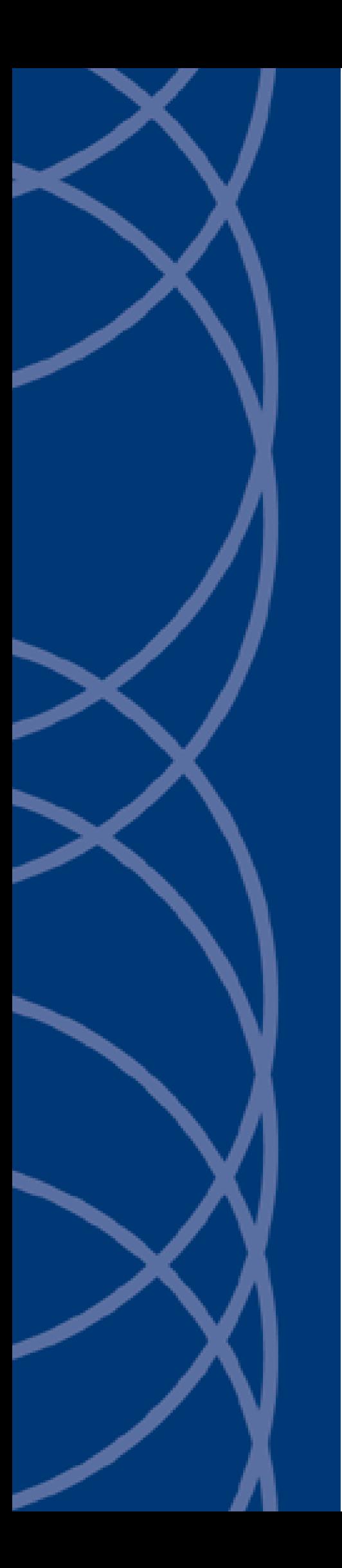

# **IndigoVision Control Center**

## **Installation Guide**

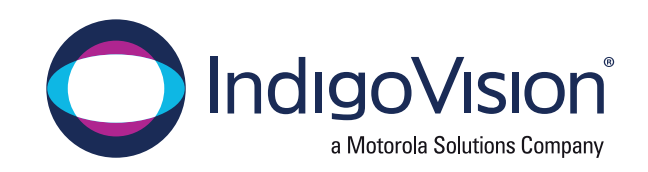

THIS MANUAL WAS CREATED ON FRIDAY, AUGUST 6, 2021.

<span id="page-1-0"></span>DOCUMENT ID: IU-SMS-MAN001-50

#### Legal Considerations

LAWS THAT CAN VARY FROM COUNTRY TO COUNTRY MAY PROHIBIT CAMERA SURVEILLANCE. PLEASE ENSURE THAT THE RELEVANT LAWS ARE FULLY UNDERSTOOD FOR THE PARTICULAR COUNTRY OR REGION IN WHICH YOU WILL BE OPERATING THIS EQUIPMENT. INDIGOVISION LTD. ACCEPTS NO LIABILITY FOR IMPROPER OR ILLEGAL USE OF THIS PRODUCT.

#### <span id="page-1-1"></span>Copyright

COPYRIGHT © INDIGOVISION LIMITED. ALL RIGHTS RESERVED.

THIS MANUAL IS PROTECTED BY NATIONAL AND INTERNATIONAL COPYRIGHT AND OTHER LAWS. UNAUTHORIZED STORAGE, REPRODUCTION, TRANSMISSION AND/OR DISTRIBUTION OF THIS MANUAL, OR ANY PART OF IT, MAY RESULT IN CIVIL AND/OR CRIMINAL PROCEEDINGS.

INDIGOVISION IS A TRADEMARK OF INDIGOVISION LIMITED AND IS REGISTERED IN CERTAIN COUNTRIES. INDIGOULTRA, INDIGOPRO, INDIGOLITE, INTEGRA AND CYBERVIGILANT ARE REGISTERED TRADEMARKS OF INDIGOVISION LIMITED. CAMERA GATEWAY IS AN UNREGISTERED TRADEMARK OF INDIGOVISION LIMITED. ALL OTHER PRODUCT NAMES REFERRED TO IN THIS MANUAL ARE TRADEMARKS OF THEIR RESPECTIVE OWNERS.

SAVE AS OTHERWISE AGREED WITH INDIGOVISION LIMITED AND/OR INDIGOVISION, INC., THIS MANUAL IS PROVIDED WITHOUT EXPRESS REPRESENTATION AND/OR WARRANTY OF ANY KIND. TO THE FULLEST EXTENT PERMITTED BY APPLICABLE LAWS, INDIGOVISION LIMITED AND INDIGOVISION, INC. DISCLAIM ALL IMPLIED REPRESENTATIONS, WARRANTIES, CONDITIONS AND/OR OBLIGATIONS OF EVERY KIND IN RESPECT OF THIS MANUAL. ACCORDINGLY, SAVE AS OTHERWISE AGREED WITH INDIGOVISION LIMITED AND/OR INDIGOVISION, INC., THIS MANUAL IS PROVIDED ON AN "AS IS", "WITH ALL FAULTS" AND "AS AVAILABLE" BASIS. PLEASE CONTACT INDIGOVISION LIMITED (EITHER BY POST OR BY E-MAIL AT TECHNICAL.SUPPORT@INDIGOVISION.COM) WITH ANY SUGGESTED CORRECTIONS AND/OR IMPROVEMENTS TO THIS MANUAL.

SAVE AS OTHERWISE AGREED WITH INDIGOVISION LIMITED AND/OR INDIGOVISION, INC., THE LIABILITY OF INDIGOVISION LIMITED AND INDIGOVISION, INC. FOR ANY LOSS (OTHER THAN DEATH OR PERSONAL INJURY) ARISING AS A RESULT OF ANY NEGLIGENT ACT OR OMISSION BY INDIGOVISION LIMITED AND/OR INDIGOVISION, INC. IN CONNECTION WITH THIS MANUAL AND/OR AS A RESULT OF ANY USE OF OR RELIANCE ON THIS MANUAL IS EXCLUDED TO THE FULLEST EXTENT PERMITTED BY APPLICABLE LAWS.

#### <span id="page-1-2"></span>Contact address

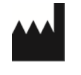

IndigoVision Caledonian Exchange, 1st Floor, 19a Canning Street, Edinburgh, EH3 8EG

## TABLE OF CONTENTS

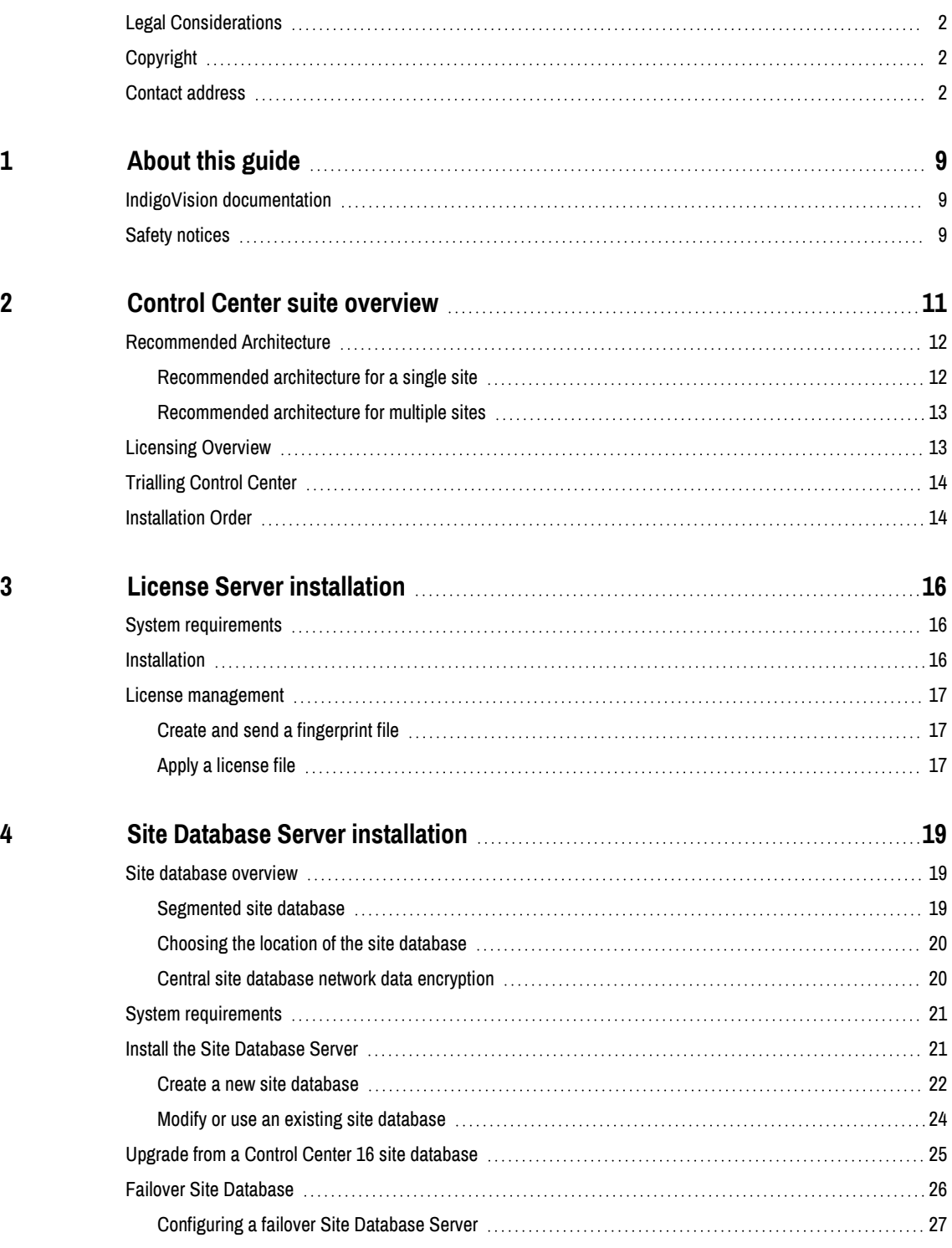

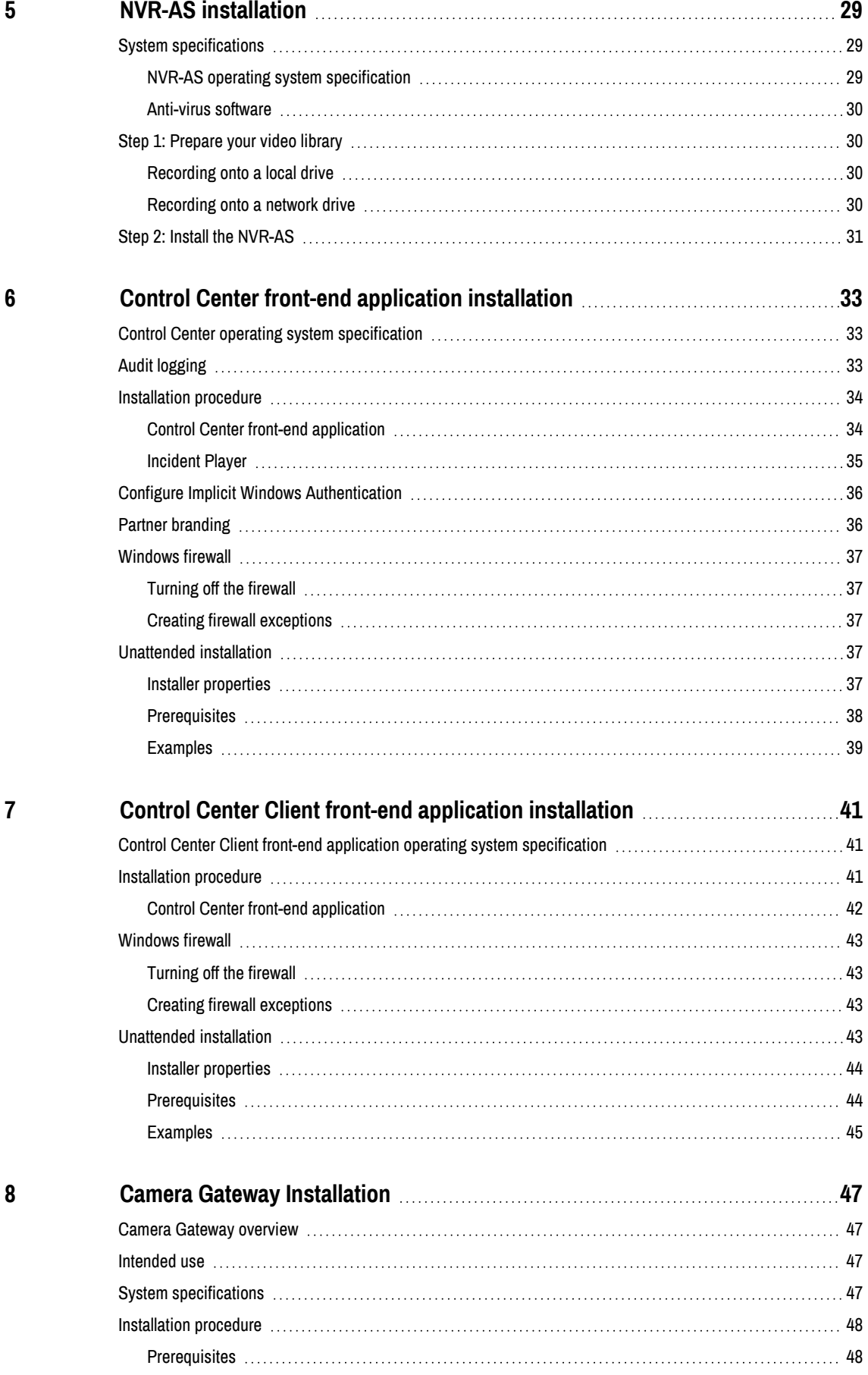

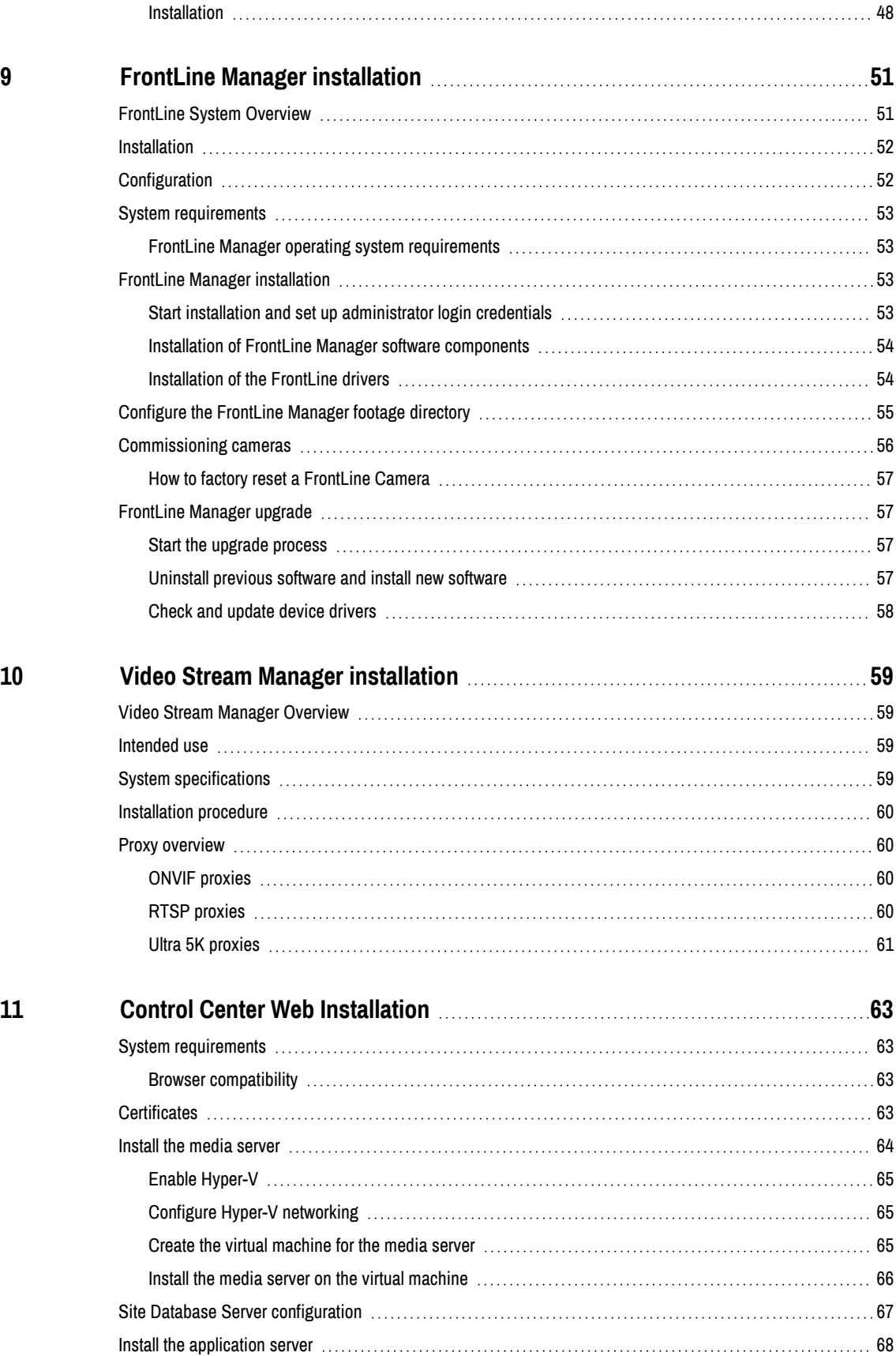

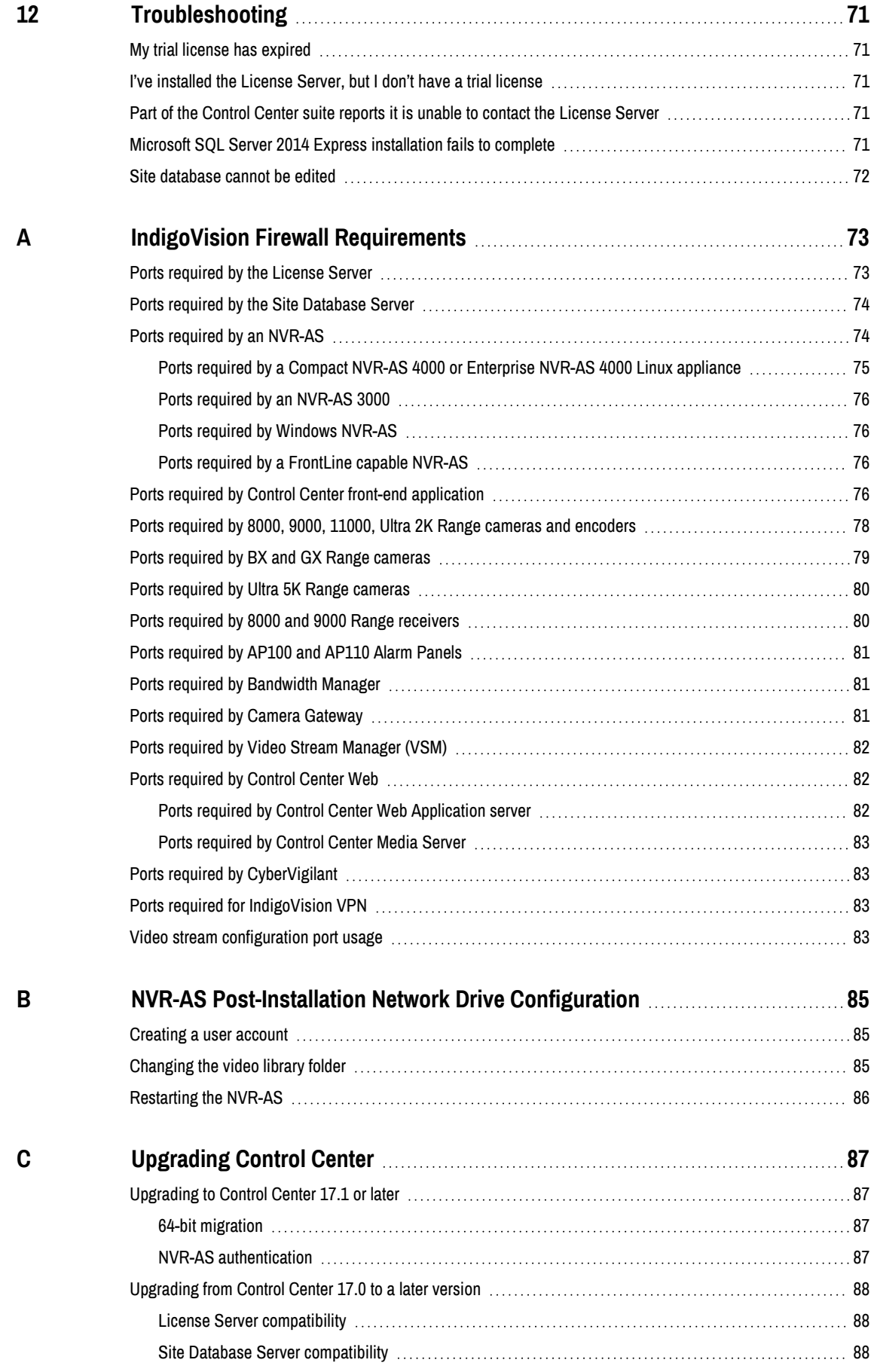

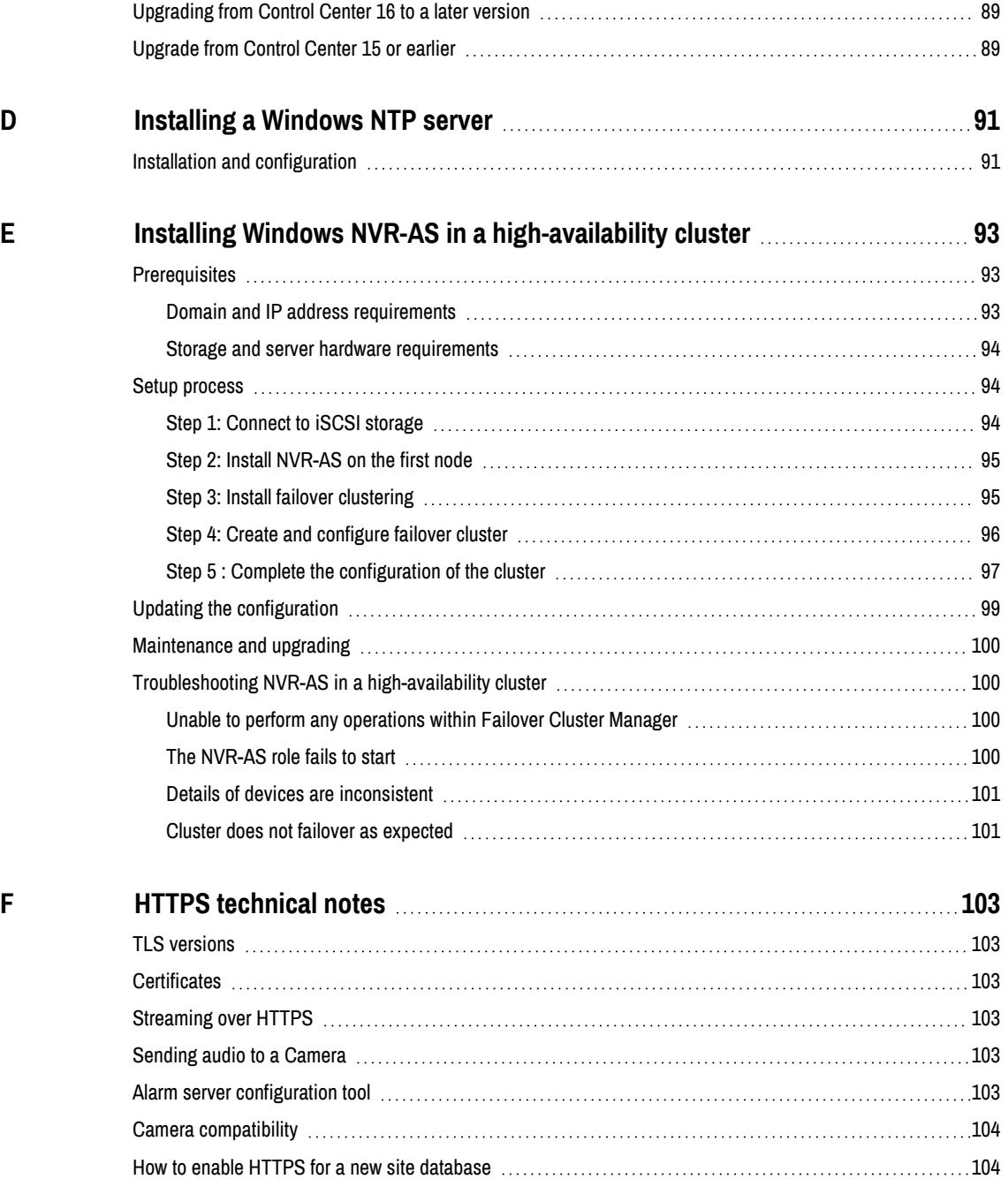

## <span id="page-8-0"></span>**ABOUT THIS GUIDE**

This guide provides an overview of all components of IndigoVision Control Center and how to install them.

Control Center is a powerful and easy-to-use software solution that enables you to manage all your video surveillance operations and investigate security events quickly and effectively in one integrated platform.

The Control Center suite consists of a number of applications that provide a complete endto-end IP security solution.

## <span id="page-8-1"></span>IndigoVision documentation

This document must be read in conjunction with the Control Center online help.

IndigoVision product documentation, including hardware guides and configuration guides, is available to authorized partners via the IndigoVision website.

► For a list of the new features for each Control Center release, please refer to the Release Note available from the IndigoVision website

## <span id="page-8-2"></span>Safety notices

This guide uses the following formats for safety notices:

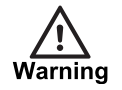

Indicates <sup>a</sup> hazardous situation which, if not avoided, could result in death or serious injury.

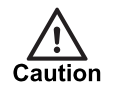

Indicates <sup>a</sup> hazardous situation which, if not avoided, could result in moderate injury, damage the product, or lead to loss of data.

**Notice** 

Indicates <sup>a</sup> hazardous situation which, if not avoided, may seriously impair operations.

 $\Omega$ 

Additional information relating to the current section.

## <span id="page-10-0"></span>2 CONTROL CENTER SUITE OVERVIEW

The Control Center suite is made up of multiple products which work together to provide a complete end-to-end IP security solution.

All Control Center suite installations have the following core products:

#### • Control Center front-end application

This is the user interface for the Control Center suite. It is used for configuring and managing Control Center installations, viewing live video, managing recorded video and handling alarms.

#### • Site Database Server

The Control Center site database comprises configuration data stored in the Site Database Server and files stored in the Site Database Files directory. The Site Database Files directory is created as part of Site Database Server installation.

The Site Database Server also provides secure authentication of Control Center operators and administrators.

• NVR-AS

The Network Video Recorder / Alarm Server (NVR-AS) is server software which combines video recording and playback with advanced alarm management capabilities.

It is available in a range of hardware appliances or as Windows software that can be installed on a third party server.

#### • License Server

This stores the Control Center license and allows NVR-AS and the Control Center front-end application to operate.

To extend the capabilities of a core Control Center suite installation, you can use the following products:

#### • Video Stream Manager

The Video Stream Manager (VSM) enables cameras from a range of other manufacturers to be seamlessly integrated with the Control Center suite by using the industry standard RTSP protocol or ONVIF standard.

The VSM also provides powerful and integrated enterprise management of ultrahigh resolution JPEG2000 video from Ultra 5K Fixed Cameras.

#### • Camera Gateway

Camera Gateway enables third party cameras from a range of manufacturers to be seamlessly integrated with the Control Center suite using their native protocols.

### • Control Center Client

Control Center Client is an alternative front end application to Control Center. It gives you the same capabilities as Control Center, however it does not allow you to access the site database edit mode.

• Incident Player

Incident Player allows video clips exported as incidents from the Control Center front-end application to be played outside of a Control Center installation. It provides all the video review functionality available within the Control Center front-end application.

#### • FrontLine Manager

FrontLine Manager enables audio and video from FrontLine body worn cameras to be seamlessly integrated with the Control Center suite.

## <span id="page-11-0"></span>Recommended Architecture

Control Center can be used for security management in a wide range of situations. The following architectures serve as a starting point for your system design.

### <span id="page-11-1"></span>Recommended architecture for a single site

Many Control Center installations are located at a single physical location, or site.

For single-site installations, IndigoVision recommends the architecture shown in Figure 1:

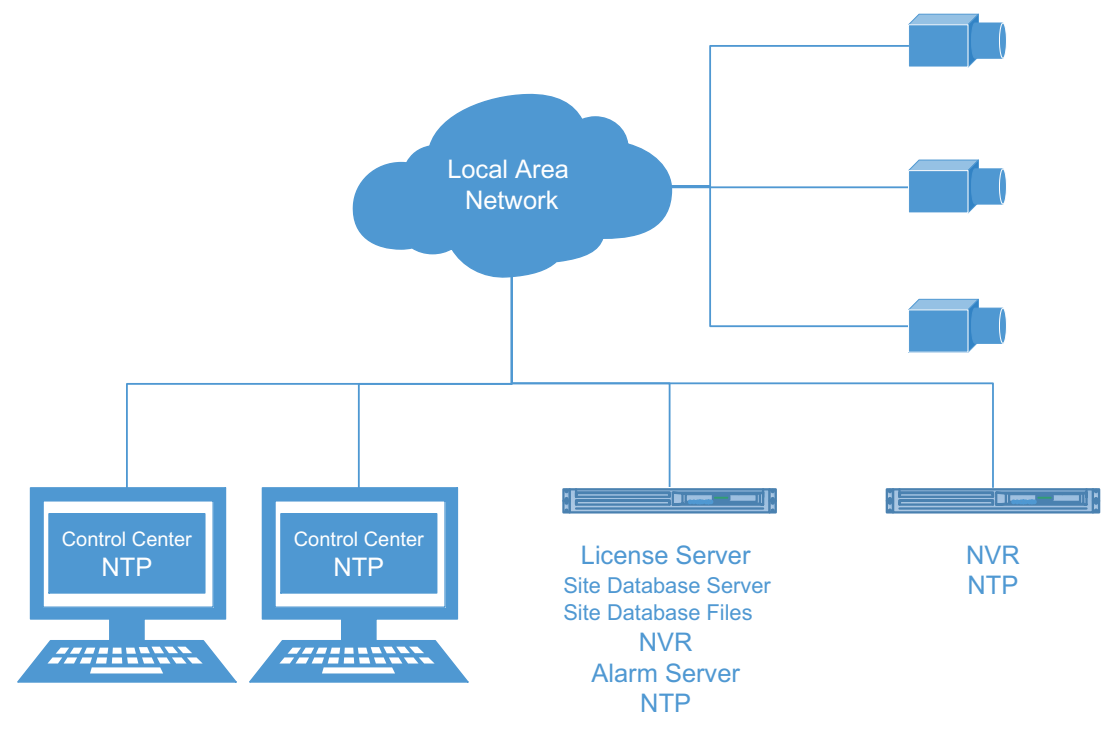

Figure 1: Recommended single site architecture

For this type of installation, IndigoVision recommends running the License Server, Windows NVR-AS and Site Database Server, and hosting the Site Database Files as a Windows file share, together on a suitable server. An IndigoVision NVR-AS 4000 is an ideal choice in this case.

All Control Center workstations should be configured to use this License Server, Site Database Server and Site Database Files location. All NVRs should be configured to use this License Server.

All Control Center and NVR-AS workstations must be time synchronised for correct operation and evidential integrity. The recommended way to achieve this is to have one NVR workstation as the master NTP time server with all other Control Center and NVR-AS workstations running an NTP client pointed at this master.

All cameras in the site should use their primary NVR as their NTP time source.

## <span id="page-12-0"></span>Recommended architecture for multiple sites

Control Center can be used to manage sites which span multiple geographic locations.

For Control Center installations comprising multiple sites at separate geographic locations, you can extend single site architecture as shown in Figure 1:

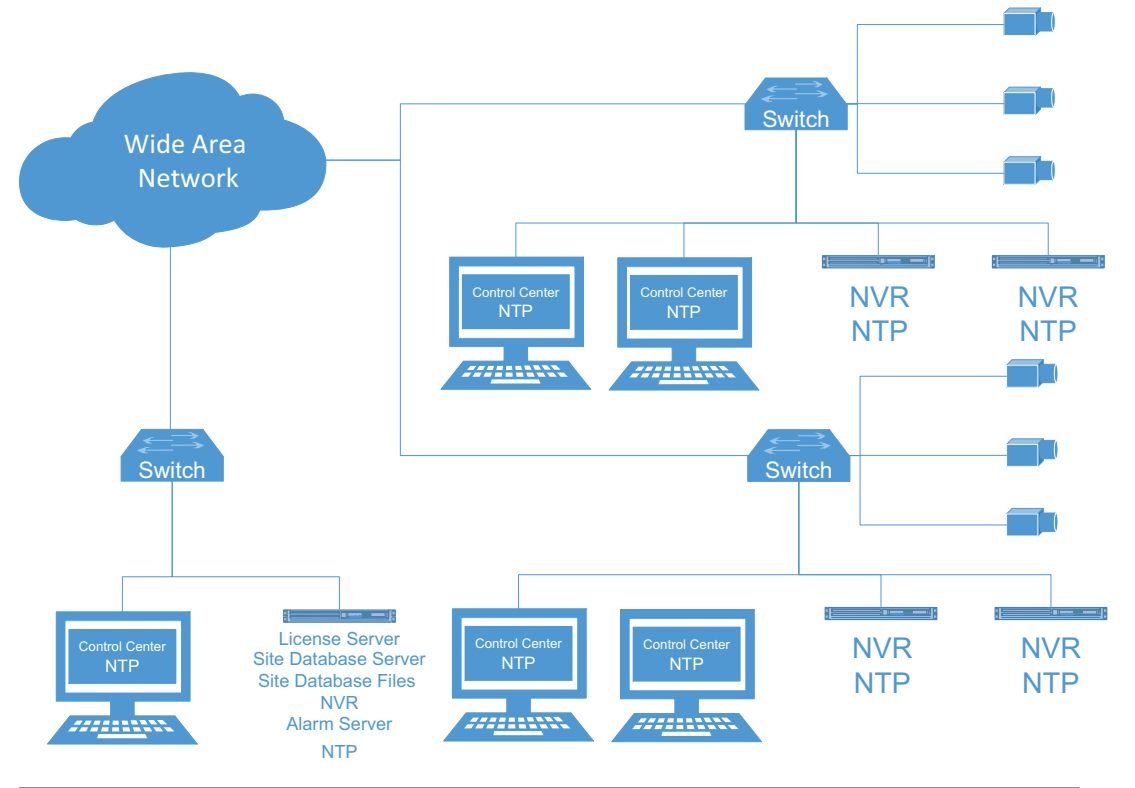

Figure 2: Recommended multiple site architecture

For this type of installation, IndigoVision continues to recommend a single server hosting the License Server, Site Database Server and Site Database Files.

In the event of Wide Area Network failure, Control Center's unique Distributed Network Architecture (DNA) allows you to record and operate locally at each site.

## <span id="page-12-1"></span>Licensing Overview

To operate the Control Center suite, you must have a Control Center license. A Control Center license covers the number of cameras, encoders and NVR-AS that can be used and the level of software functionality allowed.

The Control Center license is stored on a License Server and contains the following information:

• Software tier

This defines the level of software functionality and the maximum number of device connection licenses allowed.

#### • Number of device connections

This defines the number of cameras or encoders which can be connected to the Control Center.

When a camera or encoder is connected to Control Center, you can do the following:

- View live video
- Play back video
- Trigger alarms
- Record video on an unlimited number of NVR-AS servers

You can change the NVR-AS server on which video from a camera or encoder is recorded without needing the license to be altered.

• Number of third party Windows NVR-AS connections

This defines the number of Windows servers which can run the IndigoVision NVR-AS software.

A third party Windows NVR-AS connection license allows a single Windows server to run an instance of IndigoVision NVR-AS software.

- An NVR-AS running on a third party server without a third party Windows NVR-AS connection license cannot record video from a camera or encoder or manage alarms.
- IndigoVision NVR-AS 3000 and NVR-AS 4000 appliances do not require any additional license.

Workstations running the Control Center front-end application and servers running NVR-AS must be connected to the License Server to operate.

The Control Center front-end application and NVR-AS maintain a 30-day rolling backup of their license.

- If connectivity to the License Server is lost, for example due to routine maintenance, then this backup is automatically used, and the Control Center front-end application and NVR-AS continue to operate for 30 days.
- Once connectivity to the License Server is restored, the Control Center front-end application and NVR-AS revert to using the License Server.

## <span id="page-13-0"></span>Trialling Control Center

The first time the License Server is installed, it allows you to use a time-limited trial license. This allows you to evaluate the Control Center suite.

You can upgrade a trial installation of Control Center by purchasing a full license.

If you apply an IndigoLite or IndigoPro full license some features which you evaluated **Notice** during the trial may no longer work and may require reconfiguration.

## <span id="page-13-1"></span>Installation Order

► For more information about upgrading an existing Control Center installation, [see](#page-87-0) ["Upgrading](#page-87-0) from Control Center 17.0 to <sup>a</sup> later version" on page 88

To set up a new Control Center site, install the Control Center suite products in the following order:

- 1. License Server
- 2. Site Database Server
- 3. NVR-AS
- 4. Control Center front-end application

To run a trial installation, no further steps are required.

- To run a full installation, you must obtain a license.
- ► For information about obtaining a license, see "License [management"](#page-16-0) on page 17.

## <span id="page-15-0"></span>3 <sup>L</sup>ICENSE <sup>S</sup>ERVER INSTALLATION

This section details how to install a License Server.

## <span id="page-15-1"></span>System requirements

You can install the License Server on one of the following Windows operating systems:

- Windows Server 2019
- Windows Server 2016 (recommended)
- Windows Server 2012 R2
- Windows Server 2012
- Windows 10 64-bit
- Windows 8.1 64-bit

IndigoVision recommends that you install the License Server on a server-style system, with a server network adaptor, and the following minimum requirements:

- Server class PC
- 4 GB of RAM

The License Server is compatible with common virtualisation software, including VMWare ESXi and Microsoft Hyper-V.

The License Server is <sup>a</sup> critical component of the IndigoVision Control Center suite. It is **Notice** recommended that it is installed on <sup>a</sup> robust and highly available server.

## <span id="page-15-2"></span>Installation

The License Server must be installed and running with a valid license before installing the Site Database Server, Control Center or the NVR-AS software. If this is not the case you will be unable to install either of these products.

Do not install the License Server on <sup>a</sup> PC on which IndigoVision integration modules are **Notice** already installed.

The License Server can be installed on <sup>a</sup> PC that is also running the Control Center and/or the NVR-AS software, however this is only recommended for smaller sites.

1. Insert the IndigoVision Control Center CD-ROM.

The IndigoVision Control Center install screen opens.

If the install screen does not open automatically, do one of the following:

- In Windows Explorer, navigate to the CD-ROM and double-click the *Installer.exe* file.
- Open Start > Run and enter the path to the *Installer.exe* file on the CD-ROM.
- 2. Click **Install** for the License Server component.
- 3. Click Next.

The End-User License Agreement dialog opens.

- 4. Read the agreement, select the check box to accept the agreement, and click **Next**. The Custom Setup dialog opens.
- 5. Select how you want to install features, and click **Next**. The Ready to Install dialog opens.
- 6. Click Install.

The License Server installation begins.

7. Click Finish.

The installation is complete.

After the installation process has been completed, the License Server runs as a service. To stop and start the service, use the Windows Service control panel.

## <span id="page-16-0"></span>License management

The IndigoVision License Server comes with a 45-day trial of an IndigoUltra license. This allows you to access all features and use up to five cameras and one third-party Windows NVR-AS in your site.

Use the following steps to upgrade to a full license:

- 1. Create a fingerprint file and send it to IndigoVision with your IndigoVision order acknowledgment number.
- 2. Apply the license file from IndigoVision to the License Server.

For both of these steps, use the *License Manager* tool, which comes with the License Server standard installation.

## <span id="page-16-1"></span>Create and send a fingerprint file

Create a fingerprint file using the License Manager tool.

- 1. In the License Manager, select Request a new or updated Indigo Vision license and click Next.
- 2. Select where you want the License Manager to save a fingerprint file, and click Next.

The License Manager displays the following:

- The location of the new fingerprint file
- The contact details for IndigoVision Sales Orders
- 3. Send the fingerprint file to IndigoVision Sales Order with your IndigoVision order acknowledgment number.

IndigoVision then provides a license file.

## <span id="page-16-2"></span>Apply a license file

Use the License Manager tool to apply your IndigoVision license file to the License Server.

- 1. In the License Manager, select Apply a new or updated IndigoVision license and click Next.
- 2. Select the IndigoVision license file, and click Next.
- The License Manager displays a confirmation notification.
- 3. Click Finish.

The new license is applied.

## <span id="page-18-0"></span>**4** SITE DATABASE SERVER INSTALLATION

This section details how to install the Site Database Server.

## <span id="page-18-1"></span>Site database overview

The Control Center site database stores the site configuration information. Control Center is configured to connect to a Site Database Server during installation. You can re-configure Control Center to use a different Site Database Server at any time by using the Control Center Setup tool.

To open the Control Center Setup tool outside of the installation process, from the Start menu select Programs > IndigoVision > Control Center Setup.

There are two components to a Control Center site database:

- The Site Database Server which hosts configuration information for users and cameras. This is provided as a network service.
- The Site Database Files which hosts additional media files such as maps and audio messages. This is provided as a Windows file share.

It is recommended to host the Site Database Files on the same PC as the Site Database Server.

### <span id="page-18-2"></span>Segmented site database

A segmented Control Center site database stores information for each site directly under the top site in separate segments of the database. Site wide information, such as user accounts, apply to all segments.

Operators and administrators can view and manage individual segments, or choose to view all segments for an overview of the whole site. Full administrators can grant users access to individual segments.

You should use a segmented site database in the following scenarios:

• Large sites with many devices.

Sites with many thousands of cameras and alarms will benefit from a segmented site database with improved performance and easier management of devices.

• Multiple administrators.

For installations where areas are managed independently by different administrators, a segmented site database enables the site to be organized into independent segments.

• Multiple facilities requiring central oversight.

When monitoring multiple remote facilities, a segmented site database enables each facility to operate independently while providing central oversight.

To create a segmented site database, first create a normal site database then add segments after initial installation and configuration. For more information refer to the Site Database Server Administrator Guide.

#### <span id="page-19-0"></span>Choosing the location of the site database

There are two ways to use the site database:

- Local the Site Database Server, Site Database Files and Control Center front-end application are all installed on the same PC and the Site Database Files directory is not shared on the network. If you have installed the Control Center front-end application on only one PC you should use a local site database.
- Central the Site Database Server and Site Database Files are installed on a central Windows server accessible to all Control Center workstations. If you have installed the Control Center front-end application on several PCs you should use a central site database.

When you use a central site database, the Site Database Server and Site Database Files can be stored in one of the following locations:

- a PC where the Control Center front-end application is installed
- an NVR-AS 4000 Windows Appliance
- a Windows server

Ensure that the folder you select for the Site Database Files is accessible by all PCs **Notice** running the Control Center front-end application.

#### <span id="page-19-1"></span>Central site database network data encryption

Server Message Block (SMB) is the protocol used for communication between a client and the Site Database Files Windows file share. When you use a central site database, consider enabling SMB encryption on the central Site Database Files. Enabling SMB encryption avoids potential eavesdropping of information on the network between Control Center and the file share.

SMB encryption requires that the file server and client machines are configured with domain authentication.

SMB encryption can be configured on the following operating systems:

- Windows 8.1
- Windows 10
- Windows Server 2012 R2
- Windows Server 2016
- Windows Server 2019

Ensure that the latest Windows updates have been applied on all the clients and server machines.

To configure the SMB encryption on the shared site database, follow this procedure:

- 1. Open a Windows PowerShell, as an administrator, on the system hosting the shared site database.
- 2. Type the following command:

Set-SmbShare -Name <SharedSiteDbFilesName> -EncryptData 1

3. Restart the server.

## <span id="page-20-0"></span>System requirements

To install IndigoVision Site Database Server, you must have <sup>a</sup> License Server installed and **Notice** available, with <sup>a</sup> valid Control Center license.

► For more information, see the "IndigoVision Control Center Installation Guide"

You can install the Site Database Server on any of the following operating systems:

- Windows Server 2019 (recommended)
- Windows Server 2016
- Windows Server 2012 R2
- Windows 10 64-bit v1607 and later
- Windows 8.1 64-bit

Ensure that the Universal C Runtime is installed on the Site Database Server PC.

- For Windows 10 and Windows Server 2016 or later, the Universal C Runtime is shipped automatically.
- For earlier operating systems, the Universal C Runtime is distributed through Windows Update.

IndigoVision recommends that you install the Site Database Server on a server- style system, with a server network adaptor, and the following minimum requirements:

- Server class PC
- 4 GB RAM

The Site Database Server is compatible with common virtualization software, including VMWare ESXi and Microsoft Hyper-V.

**Notice** The Site Database Server is <sup>a</sup> critical component of the IndigoVision Control Center suite. It is recommended that it is installed on <sup>a</sup> robust and highly available server.

The Site Database Server can be installed alongside other IndigoVision server software, including the Windows NVR-AS and License Server.

## <span id="page-20-1"></span>Install the Site Database Server

The Site Database Server must be installed and running before installing Control Center. If this is not the case, you will be unable to start Control Center. The Site Database Server Setup tool will take you through configuring the Control Center site database. It can be run later from the Start Menu to change the configuration.

To install the Site Database Server, follow these steps:

**Notice** 

Your operating system may require you to authorize this installation.

- 1. Perform one of the following operations:
	- Insert the IndigoVision Control Center CD-ROM.
	- Download the CD image from the support section of the IndigoVision website.
- 2. If the IndigoVision Control Center install screen does not open automatically, open Windows Explorer and navigate to the downloaded image or CD-ROM drive, and double-click the Installer.exe file.
- 3. Click **Install** for the Site Database Server component.
- 4. Read the End-User License Agreement, select the box to accept the agreement, and click Next.

The Site Database Server installation begins.

**Notice** You must complete the steps in the Site Database Server Setup tool before Control Center workstations can be configured to use the site database.

- 5. In the Site Database Server Setup tool, you have the following options to set up a site database:
	- Use an existing site database

Use this option if you have already created a Control Center 17 or later site database which you want to use. This option will also allow you to modify the site database, by changing the License Server address for example.

► For more information, see "Modify or use an existing site [database"](#page-23-0) on page [24](#page-23-0)

#### • Create <sup>a</sup> new site database

Use this option if this is the first time you have installed the Site Database Server and do not have an existing Control Center 16 system to upgrade from.

► For more information, see "Create a new site [database"](#page-21-0) on page 22

#### • Upgrade from <sup>a</sup> Control Center 16 site database

Use this option if you are upgrading from Control Center 16 and wish to create a Control Center 17 compatible site database from your Control Center 16 site database.

For more information, see ["Upgrading](#page-88-0) from Control Center 16 to a later [version"](#page-88-0) on page 89

#### **Notice** You cannot directly upgrade from versions of Control Center prior to Control Center 16.

► For more information on migrating from Control Center 15 or earlier, [see](#page-88-1) ["Upgrade](#page-88-1) from Control Center 15 or earlier" on page 89

#### • Configure as <sup>a</sup> failover Site Database Server

- ► For more information on configuring a failover Site Database Server, [see](#page-25-0) "Failover Site [Database"](#page-25-0) on page 26
- 6. After the Site Database Server Setup tool is closed, click Finish on the Installer to complete the installation process.

### <span id="page-21-0"></span>Create a new site database

Use the Site Database Server Setup tool to create a new site database if this is a new installation of Control Center. Site Database Server Setup is run automatically during installation, or it can be started later from the Windows Start menu.

- 1. In the Site Database Server Setup tool, click **Next** to proceed to the **Site Database** Configuration page.
- 2. Select Create a new site database and click Next.
- 3. On the New Site Database page, perform the following operations:
	- a. Provide a location for the Site Database Files directory. This will be shared as a Windows file share with all Control Center workstations. This could be an empty directory in an existing file share hosted on a different PC.
	- b. Provide a location on the local PC for storing the database hosted by the Site Database Server.
	- c. Click Next.
- 4. Enter the IP address of the License Server, then click Next.
- 5. Select the default site database access permissions for non-administrator users:
	- None (recommended) users are not able to access any database objects by default. An administrator must grant each user permissions to the objects they need to access.
	- All users are able to access all database objects by default, unless explicitly denied permissions.
- 6. Click Next.

The Control Center Administrator page opens.

- 7. Create the initial Control Center administrator account:
	- a. Specify a username.
	- b. Select either a Windows account or password for authentication.
	- c. Click Next.
- 8. If you have chosen an insecure password, the Password Strength Warning will be displayed. Perform one of the following actions:
	- Click Yes to continue with an insecure password.
	- Click **No** to return and change the password.
- 9. On the Site Database Server Administrator page, enter a username and password for the authenticating with the database service, then click Next.
- These credentials will be required to configure <sup>a</sup> failover Site Database Server or recover **Notice** from <sup>a</sup> backup in the future.
	- 10.If you have chosen an insecure password, the Password Strength Warning will be displayed. Perform one of the following actions:
		- Click Yes to continue with an insecure password.
		- Click No to return and change the password.
	- 11. On the Network Binding page, do the following:
		- a. Choose the IP address and port on the local PC that the Site Database Server will bind to. The IP and port selected here must be accessible to all Control Center workstations in the system.
		- b. Choose the IP address on the local PC that will be used for replication. The IP selected here must be accessible to the failover Site Database Server.
	- 12. Click Next.
	- 13.On the Server Certificate page, choose a TLS certificate for Site Database Server, then click Next.

The Site Database Server requires a certificate for secure communication with Control Center. If you do not have a valid certificate signed by a trusted Certificate Authority (CA) for this PC, you can select Generate a self-signed certificate.

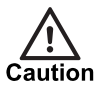

IndigoVision recommend that self-signed certificates are only used for initial demonstration and test purposes. Correctly secured systems must use certificates from <sup>a</sup> trusted CA.

- ► For more information on security, refer to the "Control Center Security Hardening Guide"
- 14.If you have chosen to create a self-signed certificate, or if the chosen certificate is otherwise untrusted by Windows, the Certificate Security Warning appears. Perform one of the following actions:
	- Check to confirm you have read and understood the warning and click Next to proceed.
	- Click **Back** to choose a different certificate.
- 15.On the Camera HTTPS Configuration page, select if support for HTTPS for communication with cameras is to be enabled for the database, then click Next.
	- ► For more information on HTTPS, see "HTTPS [technical](#page-102-0) notes" on page 103
- 16. After the configuration is completed, click Finish to close the Site Database Server Setup tool.

### <span id="page-23-0"></span>Modify or use an existing site database

If you have previously created a Control Center 17 or later site database, use the existing database when installing Control Center. The Site Database Server Setup tool will allow you to edit the existing configuration, such as the License Server IP address, at the same time.

- 1. In the Site Database Server Setup tool, click Next to proceed to the Site Database Configuration page.
- 2. Select Use an existing site database and click Next.
- 3. On the Site Database Location page, provide the location on the local PC where the existing Site Database Server database is stored. This is separate from the Site Database Files directory.
- 4. Click **Next** to continue to the License Server page. Optionally, change the License Server IP address, and click **Next** to continue.
- 5. On the Network Binding page, do the following:
	- a. Choose the IP address and port on the local PC that the Site Database Server will bind to. The IP and port selected here must be accessible to all Control Center workstations in the system.
	- b. Choose the IP address on the local PC that will be used for replication. The IP selected here must be accessible to the failover Site Database Server.
- 6. On the Server Certificate page, optionally change the TLS certificate for Site Database Server, then click Next.
- 7. If you have chosen to create a self-signed certificate, or if the chosen certificate is otherwise untrusted by Windows, the Certificate Security Warning will display. Perform one of the following actions:
	- Check to confirm you have read and understood the warning and click **Next** to proceed.
	- Click **Back** to choose a different certificate.

8. After the configuration is completed, click Finish to close the Site Database Server tool.

## <span id="page-24-0"></span>Upgrade from a Control Center 16 site database

If you are upgrading from Control Center 16, use the Control Center Setup tool to automatically migrate your old site database.

- 1. In Control Center Setup tool, click Next to proceed to the Site Database Configuration page.
- 2. Select Upgrade from a Control Center 16 site database and click Next.
- 3. Read introduction to the upgrade process and then click Next.
- 4. On the **New Site Database** page, perform the following operations:
	- a. Provide a location for the existing Control Center 16 site database. This will become the Site Database Files location for the upgraded system.
	- b. Provide a location on the local PC for storing the database hosted by the Control Contor.
- 5. Click **Next** to continue.
- 6. Enter the IP address of the License Server, then click Next.
- 7. On the Site Database Server Administrator page, enter a username and password for the authenticating with the database service, then click **Next**.

**Notice** These credentials will be required to export or recover the database the in the future. Store these credentials for future use.

- 8. If you have chosen an insecure password, the Password Strength Warning will display. Perform one of the following actions:
	- Click Yes to continue with an insecure password.
	- Click No to return and change the password.
- 9. On the Network Binding page, do the following:
	- a. Choose the IP address and port on the local PC that the Site Database Server will bind to. The IP and port selected here must be accessible to all Control Center workstations in the system.
	- b. Choose the IP address on the local PC that will be used for replication. The IP selected here must be accessible to the failover Site Database Server.
- 10. On the Server Certificate page, choose a TLS certificate for Control Center, then click Next.

The Control Center requires a certificate for secure communication with Control Center. If you do not have a valid certificate signed by a trusted Certificate Authority (CA) for this PC, you can select Generate a self-signed certificate.

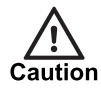

IndigoVision recommend that self-signed certificates are only used for initial demonstration and test purposes. Correctly secured systems must use certificates from <sup>a</sup> trusted CA.

- ► For more information on security, refer to the "Control Center Security Hardening Guide"
- ► For more information on creating certificates for the Control Center, refer to the "Site Database Server Administration Guide".
- ► For more information on changing certificates for the Control Center, refer to the "Site Database Server Administration Guide".
- 11.If you have chosen to create a self-signed certificate, or if the chosen certificate is otherwise untrusted by Windows, the Certificate Security Warning will display. Perform one of the following actions:
	- Check to confirm you have read and understood the warning and click Next to proceed.
	- Click **Back** to choose a different certificate.
- 12. After the configuration is completed, click Finish to close the Control Center Setup tool.

## <span id="page-25-0"></span>Failover Site Database

A failover Control Center site database consists of a failover Site Database Server and a failover Site Database Files directory. If the primary Site Database Server or primary Site Database Files directory is unavailable when an operator or administrator attempts to log into the Control Center front-end application, they will be able to use the failover site database instead. This ensures that there is no interruption of service and makes the system more robust in the face of hardware failures.

**Notice** When logged into <sup>a</sup> failover Site Database Server, administrators are prevented from making changes to the site configuration, such as adding or removing cameras.

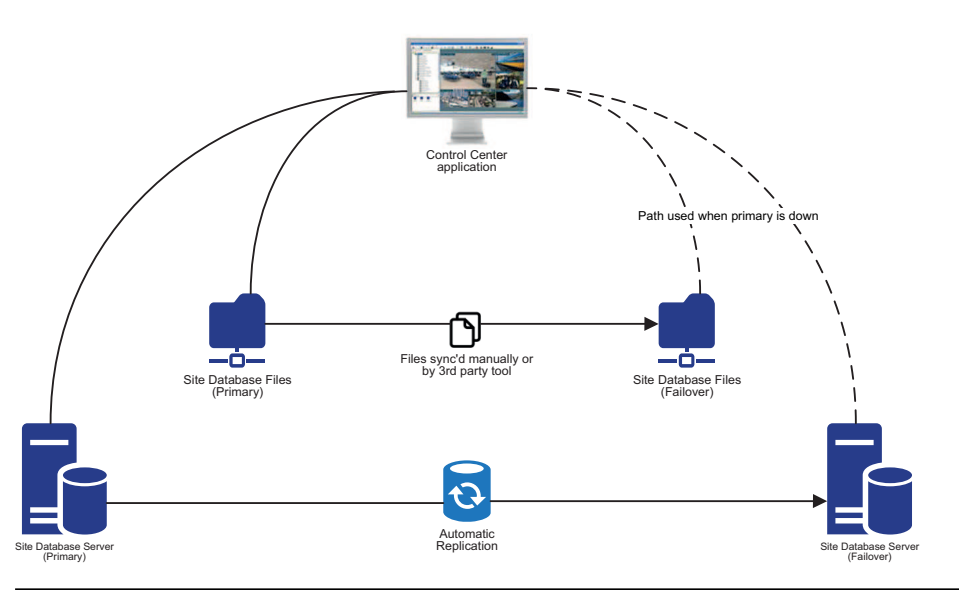

Figure 3: Network configuration with the failover Site Database Server

The failover Site Database Server is configured to automatically synchronize all of the configuration information directly from the primary Site Database Server. There must be a persistent network route between the two Site Database Servers in order to achieve this.

The failover Site Database Files directory is expected to be a copy of the primary Site Database Files. There are many tools that can be used to ensure that changes made to the primary Site Database Files directory are synchronized regularly to the failover directory. IndigoVision does not provide automatic tooling to accomplish this.

## <span id="page-26-0"></span>Configuring a failover Site Database Server

#### There can only be one failover Site Database Server for each Control Center system. If you **Notice** configure <sup>a</sup> second failover Site Database Server, the first failover is removed from the primary and will stop synchronization.

To configure a failover Site Database Server, follow these steps:

- 1. Ensure the Site Database Server is already installed and configured on a separate PC or virtual machine. This is the primary Site Database Server.
	- ► For more information, see "Site Database Server [installation"](#page-18-0) on page 19
- 2. Ensure that there is no firewall blocking access to the MongoDB service on the primary server.
	- ► For more information, see "Firewall" in IndigoVision Site Database Server Administrator Guide".
- 3. On the PC that will host the failover Site Database Server (this must be separate from the primary server), do the following:
	- a. Insert the IndigoVision Control Center CD-ROM or download the CD image from the support section of the IndigoVision website.
	- b. If the IndigoVision Control Center install screen does not open automatically, open Windows Explorer and navigate to the downloaded image or CD-ROM drive, and double-click the *Installer.exe* file.
	- c. Click **Install** for the Site Database Server component.
	- d. Read the End-User License Agreement, select the box to accept the agreement, and click Next.

The Site Database Server installation begins.

- e. In the Site Database Server Setup tool, choose to *Configure as a failover Site* Database Server, and click Next.
- f. Read the overview page and click  $Next$ .
- g. On the primary Site Database Server connection page, enter the address, username, and password for the primary Site Database Server. The primary address can be the IPv4 address or a resolvable hostname, or fully qualified domain name.

To avoid reconfiguring the failover if the IP address of the primary changes, consider using **Notice** <sup>a</sup> fully qualified domain name for the primary.

h. Click **Next** and the connection is tested.

If there is a problem connecting to the primary Site Database Server, the Site Database Server connection is shown again. Check that the details entered are correct and that the primary Site Database Server is available.

- i. On the **New failover Site Database Location** page, enter the location on this PC where the site database server will store the data synchronized from the primary.
- j. On the Network Binding page, do the following:
- Choose the IP address and port on the local PC that the Site Database Server will bind to. The IP and Port selected here must be accessible to all Control Center workstations in the system.
- Choose the IP address on the local PC that will be used for replication. The IP selected here must be accessible to the primary Site Database Server.
- k. On the Server Certificate page, specify the TLS certificate for Site Database Server, then click **Next**.
- ► For more information on creating certificates for the Site Database Server, see "Request a new certificate from a third party Certificate Authority (CA)" in IndigoVision Site Database Server Administrator Guide".
- ► For more information on changing certificates for the Site Database Server, see "Replace the certificate used by the Site Database Server" in IndigoVision Site Database Server Administrator Guide".
	- l. If you have chosen to create a self-signed certificate, or if the chosen certificate is otherwise untrusted by Windows, the Certificate Security Warning will display. Check to confirm you have read and understood the warning and click **Next** to proceed, or click **Back** to choose a different certificate.
	- m. After the configuration is completed, click Finish to close the Site Database Server tool.

**Notice** There can only be one failover Site Database Server for each Control Center system.

## <span id="page-28-0"></span>5 NVR-AS INSTALLATION

This chapter details how to install the Windows Network Video Recorder/Alarm Server (NVR-AS).

## <span id="page-28-1"></span>System specifications

IndigoVision recommends that you install your NVR-AS on a server-style system, with a server network adaptor and server disk systems.

**Notice** 

To install IndigoVision Windows NVR-AS, you must have <sup>a</sup> License Server installed and available, with <sup>a</sup> valid Control Center license. For more information, see ["Installation"](#page-15-2) on page 16.

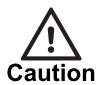

IndigoVision strongly recommends the use of disk redundancy technology such as RAID to provide <sup>a</sup> single large partition to the NVR-AS.

► For more information about requirements for Windows NVR-AS, please refer to the Windows NVR Specification Guide

## <span id="page-28-2"></span>NVR-AS operating system specification

We recommend that you use the following guidelines for the NVR-AS PC or server operating system.

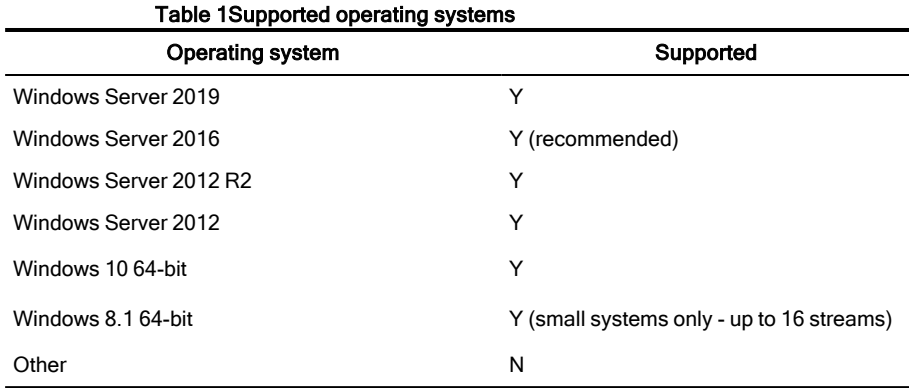

#### **Notice** IndigoVision recommends that you use Windows Server 2016 when using the Windows NVR-AS.

If your NVR-AS is to be used to record more than 16 streams of video or process alarms from more than 100 devices, we recommend using Windows Server 2019, Windows Server 2016 or Windows Server 2012 R2.

### <span id="page-29-0"></span>Anti-virus software

It is possible to run anti-virus software on the same machine as the IndigoVision Windows NVR-AS. However, IndigoVision recommends that the VideoLibrary directory (containing .vmf recording files) should not be automatically checked while recordings are being made as this could disrupt disk performance, possibly resulting in recordings with lost frames. Scheduling of automatic scans should also be carefully planned with regard to a possible overload of the server CPU. If the virus checker overloads the CPU then the NVR-AS may again lose frames from recordings.

## <span id="page-29-1"></span>Step 1: Prepare your video library

During installation you are asked for a path to the Video Library. This is the folder where the video files are stored.

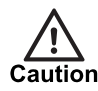

The NVR-AS Video Library should always be on a separate drive from the NVR-AS configuration data directory, and the NVR-AS configuration directory should always be on <sup>a</sup> local hard disk.

## <span id="page-29-2"></span>Recording onto a local drive

If you plan to store your recordings on a local drive, these should be stored on a partition with as much disk space as possible, and preferably not on the system partition.

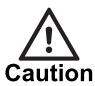

IndigoVision strongly recommends the use of disk redundancy technology such as RAID to provide <sup>a</sup> single large partition to the NVR-AS.

### <span id="page-29-3"></span>Recording onto a network drive

If you plan to store NVR-AS recordings on a network drive, you must first select a temporary location on a local disk. After installation, use the NVR-AS Administrator program to specify a permanent location.

► For more information, see "NVR-AS Post-Installation Network Drive [Configuration"](#page-84-0) on [page](#page-84-0) 85.

## <span id="page-30-0"></span>Step 2: Install the NVR-AS

To install the NVR-AS:

- 1. Insert the Control Center CD into the CD drive of the PC or server on which you are installing the NVR-AS application. The Control Center install screen opens. If the install screen does not open automatically, double-click the *Installer, exe* file in your Windows Explorer window, or use the Run option on the Windows Start menu and enter the path to the *Installer.exe* file on the CD ROM.
- 2. Click Install for the NVR-AS component. The NVR-AS Installation wizard opens.
- 3. Click Next. The End-User License Agreement dialog opens.
- 4. Read the agreement and select the check box to accept the agreement. Click **Next**. The Custom Set-up dialog opens.
- 5. Select the way you want features to be installed, and click **Next**. Then click *Install*. The NVR-AS installation begins.

After a period, the NVR-AS Administrator application opens.

- 6. Enter the server (NVR-AS) name and location as required, then click Next. These are the name and location that are used in Control Center applications.
- 7. Enter the IP address of the License Server, then click Next.
- 8. Specify the path to the video and configuration data, then click Next.
- 9. Configure the network settings, then click **Next**. If the NVR-AS is using IP based storage, such as an iSCSI SAN, it is useful to define the IP address.
- 10. Configure a username and password, then click Next.

11. Configure the disk space management setting, then click Next.

• If you are recording at a high bit rate, you may want to set the Maximum Chunk Size at a higher value to limit the number of recordings that the NVR-AS and Control Center have to manage.

**Notice** The maximum length of <sup>a</sup> chunk is limited to four hours of footage.

> • Enable Tamper Protection on recordings to verify that recordings made by the NVR have not been tampered with.

Tamper Protection has an impact on performance. Enabling this feature will increase CPU usage. Consider the capabilities of your NVR-AS server before enabling this option.

- $\gamma'$ In order to configure Tamper Protection, your Control Center license must include the NVR Tamper Protection feature.
	- Enable video thinning to reduce the storage requirements at the expense of full motion video.
	- 12. Configure the Alarm Management settings, then click Next.
- **Notice** When alarms are reaped, any activations that contributed to those alarms are also reaped.
- 13. Configure the email settings to enable email actions, then click Next.
- 14. Click Finish. The NVR-AS service starts automatically. Click OK to confirm.
- 15. The IndigoVision NVR-AS Set Up wizard is displayed. Click Finish to complete the installation.

<span id="page-32-0"></span>

## 6 <sup>C</sup>ONTROL <sup>C</sup>ENTER FRONT-END APPLICATION INSTALLATION

This chapter describes how to install the Control Center front-end application and Incident Player application. It also explains how to configure a Windows firewall to allow correct operation of the Control Center front-end application with an NVR-AS and Site Database Server.

**Notice** To install the IndigoVision Control Center front-end application, you must have <sup>a</sup> License Server installed and available, with <sup>a</sup> valid Control Center license, and <sup>a</sup> Site Database Server installed and available on the network.

For more information, see ["Installation"](#page-15-2) on page 16.

► For information about specifying a system for Control Center, refer to the "Control" Center Performance Guide"

## <span id="page-32-1"></span>Control Center operating system specification

We recommend that you use the following guidelines for the Control Center PC operating system.

#### Table 2Supported Operating Systems

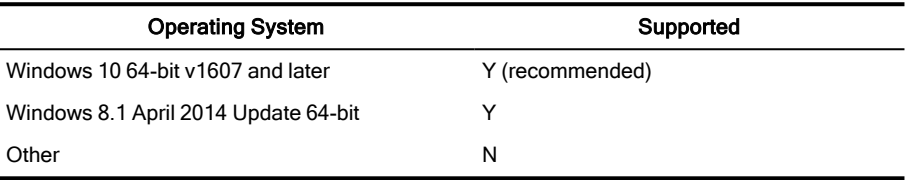

Ensure that the Universal C Runtime is installed on all Control Center application PCs.

- For Windows 10, the Universal C Runtime is shipped automatically.
- For earlier operating systems, the Universal C Runtime is distributed through Windows Update.

## <span id="page-32-2"></span>Audit logging

The Control Center provides an audit logging function that logs many common user and administrator actions in an ODBC compliant database, for example, Microsoft SQL Server.

You can configure audit log settings once you have logged into the Control Center frontend application. You must be logged in as an administrator to change the audit log settings. **Notice** Audit logging is required to use the Spot Monitor Export function.

 $\triangleright$  For information about setting up audit logging, refer to the Audit Log Reference Guide

## <span id="page-33-0"></span>Installation procedure

This section describes the installation procedures for the Control Center front- end application and Incident Player.

An alternative variant that does not include site setup functionality, the Control Center Client front-end application, is also available. Use this variant for installations that should only use the site database provided by an administrator.

► For more information, see "Control Center Client front-end [application](#page-40-0) installation" on [page](#page-40-0) 41

## <span id="page-33-1"></span>Control Center front-end application

You must be logged into Windows as an administrator to install the Control Center frontend application.

**Notice** Your Operating System may require you to authorize this installation.

- 1. Perform one of the following operations:
	- Insert the IndigoVision Control Center CD-ROM.
	- Download the CD image from the support section of the IndigoVision website.
- 2. If the IndigoVision Control Center install screen does not open automatically, open Windows Explorer and navigate to the downloaded image or CD-ROM drive, and double-click the **Installer.exe** file.
- 3. Click **Install** for the Control Center front-end application, and follow the on-screen instructions to complete the installation.
- 4. Click **Next**, and the **Site Database** page appears.
- 5. Enter the details for the Site Database Server and Site Database Files location and click Next.
	- Note: The Site Database Server and Site Database Files directory must be available on the network to continue with the Control Center installation.
	- Note: Consider using <sup>a</sup> resolvable hostname or fully qualified domain name for the Site Database Server rather than an IPv4 address. This will prevent additional configuration if the Site Database Server IP address changes.

The Testing Connection page appears and automatically connects to the Site Database Server.

- If the Site Database Server is available but the server's certificate is not trusted by this workstation:
	- a. Click *View Certificate* to view the server certificate and check if it matches the expected server certificate configured when installing the Site Database Server. Then click OK to close the Certificate dialog.

If the certificate does not match the certificate configured on the Site Database Server. Check that you are connecting to the correct address and consider if the network could be compromised.

b. To enable Control Center to trust the Site Database Server, click Install Certificate on the Testing Connection page. This will install the certificate and retest the connection.

If Control Center is installed on Windows 8.1, the address used to connect to the Site Database Server in the Control Center Setup tool must match the Subject (or Common Name) field in the Site Database Server certificate. Otherwise the workstation will not trust the certificate even after it is installed. For a self-signed certificate, this will either be the fully qualified domain name, if the Site Database Server is a member of a Windows domain, or the machine name if it is not on a domain. This must be entered to match the case (upper or lower case) of the field in the certificate.

c. Click **Next** once the connection is trusted.

- If the Site Database Server cannot be contacted, check if the Site Database Server is available over the network and click **Retry Connection** to try again.
- If the Site Database Server is available and the server's certificate is trusted by this workstation:
	- a. Click *View Certificate* to view the server certificate and check if it matches the expected server certificate configured when installing the Site Database Server.
	- b. Click Next.

The Failover Site Database page is displayed.

- 6. If a failover Site Database has been configured:
	- a. Click Specify a failover site database.
	- b. Enter the details of the failover Site Database Server and Site Database Files directories.
	- c. Click Next.

The Testing Failover Connection page is displayed.

- Note: The certificate for the primary should be checked and, if necessary, installed.
- 7. After configuring the failover site database, or if no failover was specified, click Next.
- 8. Click Finish.

#### <span id="page-34-0"></span>Incident Player

The Incident Player application can be used to view incidents you have exported using the Control Center front-end application.

1. Insert the Control Center CD into the CD drive of the PC on which you are installing Incident Player. The Control Center install screen opens.

If the install screen does not open automatically, double-click the *Installer, exe* file in your Windows Explorer window, or use the Run option on the Windows Start menu and enter the path to the *Installer.exe* file on the CD ROM.

2. Click Install for the Incident Player component, and follow the on-screen instructions to complete the installation.

## <span id="page-35-0"></span>Configure Implicit Windows Authentication

Control Center supports login for both user credentials and Windows authentication.

If you are using Windows authentication, when selecting Login with Windows in the Control Center login page, you are prompted for your credentials.

It is possible to skip typing credentials and rely on Windows Security to securely login with one click.

To configure Implicit Windows Authentication, follow these steps:

1. Use the workstation where the Control Center front-end application is installed and open Internet Explorer.

Other browsers are not supported.

- 2. Select Tools <sup>&</sup>gt; Internet Options
- 3. Select Security <sup>&</sup>gt; Local Intranet <sup>&</sup>gt; Sites <sup>&</sup>gt; Advanced
- 4. Add the Site Database Server IP or hostname, for example, https://SDSaddress
- 5. Click Add
- 6. Click OK
- 7. In the Security tab, select Custom Level
- 8. Under User Authentication > Log On, enable Automatic log-on only in Intranet zone
- 9. Click OK twice
- 10.Close Internet Explorer

You can now login to Control Center using your Windows user account details by clicking Login with Windows in the Control Center Login page.

## <span id="page-35-1"></span>Partner branding

You can customize the Control Center front-end application to include your company's name and logo. Your company logo appears on the login screen, and company name appears in the title bar of the Control Center front-end application.

IndigoVision provides a .bmp and a .txt file for you to edit with your company details.

- 1. On the Control Center CD, navigate to Resources\Partner Branding. In the **partnertext.txt** file, enter the text you want to appear in title bar, and save it in the folder where the Control Center front-end application is installed.
- 2. Edit the **partnerlogo.bmp** file with the image you want to appear in the login screen, and save it in the folder where the Control Center front-end application is installed.

**Notice** The dimensions of the partnerlogo.bmp image must be  $(625 \times 65)$  pixels), otherwise the image may not scale correctly.

- 3. Open a DOS prompt and navigate to the Control Center front-end application installation directory. Enter the following at the prompt: ccbrand.exe
- 4. Open the Control Center front-end application to check the image is correctly displayed on the login dialog and the text is correctly displayed in the title bar.
# Windows firewall

Firewall protection is automatically enabled. The firewall may prevent correct operation of the application and/or the NVR-AS. To ensure these applications work as expected, you can:

- turn off the firewall, or
- create firewall exceptions.

#### Turning off the firewall

Turning off the firewall completely leaves your computer unprotected against outside attack. IndigoVision recommends the Windows firewall is enabled on all Windows PCs. Refer to the Control Center Security hardening guide for more information on securing a Control Center system.

#### Creating firewall exceptions

Alternatively, you can create firewall exceptions for a Control Center front-end application and other IndigoVision applications. For more information about creating exceptions, see the Windows help system.

► IndigoVision port numbers are listed in see "IndigoVision Firewall [Requirements"](#page-72-0) on [page](#page-72-0) 73

# Unattended installation

Unattended installation enables system administrators to install the front-end applications using group policies. This enables system administrators to automate installation to ensure the correct version of the Control Center front-end application or Control Center Client front-end application is available to users.

The following sections provide the information a system administrator requires to implement unattended installation within your organization's environment.

#### Installer properties

To perform an unattended installation of the front-end applications, you must add the installer property USEEXISTINGSITEDBSETTINGS and set the value to 1.

#### New Control Center Installation

The Control Center front-end application is available in a range of language packs. English is installed by default.

You can change the language by updating the LANGUAGELCID installer property to one of the values below. If the installer does not include the chosen language pack, the Control Center front-end application will not be installed.

If All Languages are installed you can change the language from the Control Center frontend application.

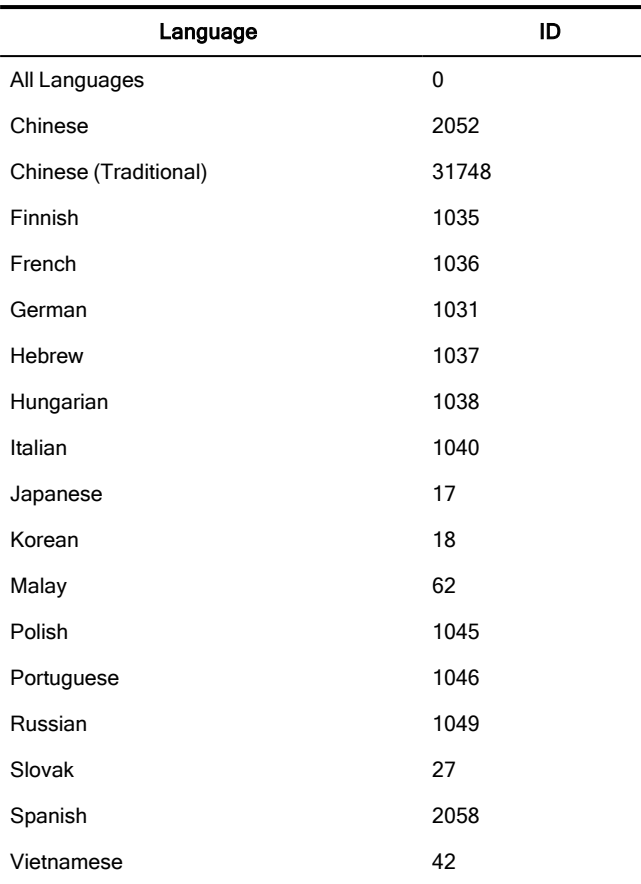

#### Upgrading Control Center

When you upgrade the Control Center front-end application, the installed language pack is also upgraded. If the installer does not include that language pack, the Control Center front-end application will not be upgraded.

#### <span id="page-37-0"></span>**Prerequisites**

The installers for the front-end applications have several prerequisites for the target PC before running the front-end application installer.

The following applications and registry settings are prerequisites for the Control Center front-end applications installation.

- Control Center site database location
	- This is stored in the registry:

64-bit Windows: HKLM\SOFTWARE\IndigoVision\Control Center Client 4.

- Add a string value called SdsAddress This contains the address to the Site Database Server in the form of  $host:port$ , for example, 192.168.1.1:8135 or myserver:8135
- Add a string value called SiteDatabaseFilesPath This contains the Site Database Files location, for example, C:\IndigoVisionSiteDBFiles
- The following settings should be added only if Site Database Server Failover is required:
	- Add a string called FailoverSdsAddress

This contains the address to the Site Database Server in the form of host:port, for example, 192.168.1.1:8135 or myserver:8135

- Add a string called FailoverSiteDatabaseFilesPath This contains the Site Database Files location, for example, C:\IndigoVisionSiteDBFiles
- Microsoft .NET Framework 4.8
	- ndp48-x86-x64-allos-enu.exe
	- Available on the Control Center CD in the Control Center folder.
- Microsoft Sync Framework 2.1 core components
	- Synchronization-v2.1-x64-ENU.msi
	- Available on the Control Center CD in the Control Center folder.
- Microsoft Sync Framework 2.1 provider services
	- ProviderServices-v2.1-x64-ENU.msi
	- Available on the Control Center CD in the Control Center folder.
- Microsoft Universal C Runtime
	- Available from Microsoft through Windows Update.
- Site Database Server Certificate
	- If your Site Database Server is using a self signed certificate the certificate must be installed.
	- The Site Database Server certificate should be installed in the Local Machine, Trusted Root Authority store.

#### **Examples**

Examples of registry scripts are available on the Control Center CD. The scripts are an example of how to set the Site Database Server Address and the Site Database Files path in the registry to 127.0.0.1:8135 and C:\IndigoVisionSiteDBFiles respectively.

The scripts are editable in the text editor, for example, Notepad.

If you want to use some advanced settings, for example Failover, you need to add the required registry settings to the registry script.

► For more on registry settings, see ["Prerequisites"](#page-37-0) on page 38

The scripts are available in the Unattended Installation folder on the Control Center CD.

An example Microsoft Windows Installer Transform file (.mst) with the required settings is also available in the *Unattended Installation* folder.

# 7 <sup>C</sup>ONTROL <sup>C</sup>ENTER <sup>C</sup>LIENT FRONT-END APPLICATION INSTALLATION

This chapter describes how to install the Control Center Client front-end application. It also explains how to configure a Windows firewall to allow correct operation of Control Center Client.

**Notice** To install the IndigoVision Control Center Client front-end application, you must have <sup>a</sup> License Server installed and available, with <sup>a</sup> valid Control Center license, and <sup>a</sup> Site Database Server installed and available on the network.

For more information, see ["Installation"](#page-15-0) on page 16.

For information about system specifications, see the "Control Center Performance Guide".

# Control Center Client front-end application operating system specification

We recommend that you use the following guidelines for the Control Center Client frontend application PC operating system.

#### Table 3Supported Operating Systems

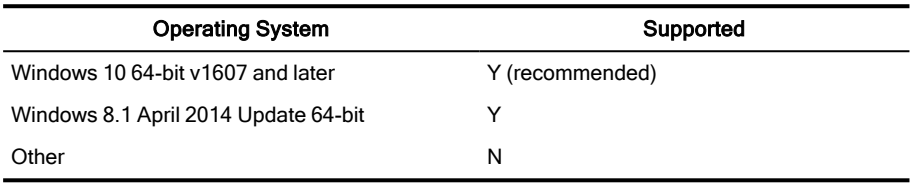

Ensure that the Universal C Runtime is installed on all Control Center application PCs.

- For Windows 10, the Universal C Runtime is shipped automatically.
- For earlier operating systems, the Universal C Runtime is distributed through Windows Update.

## Installation procedure

Control Center Client is available on the Control Center CD. If you need to distribute Control Center Client, you can copy the contents of the **ControlCenterClient** folder on to a CD.

#### Control Center front-end application

You must be logged into Windows as an administrator to install the Control Center frontend application.

**Notice** Your Operating System may require you to authorize this installation.

- 1. Perform one of the following operations:
	- Insert the IndigoVision Control Center CD-ROM.
	- Download the CD image from the support section of the IndigoVision website.
- 2. If the IndigoVision Control Center install screen does not open automatically, open Windows Explorer and navigate to the downloaded image or CD-ROM drive, and double-click the **Installer.exe** file.
- 3. Click Install for the Control Center front-end application, and follow the on-screen instructions to complete the installation.
- 4. Click Next, and the Site Database page appears.
- 5. Enter the details for the Site Database Server and Site Database Files location and click Next.
	- Note: The Site Database Server and Site Database Files directory must be available on the network to continue with the Control Center installation.
	- Note: Consider using <sup>a</sup> resolvable hostname or fully qualified domain name for the Site Database Server rather than an IPv4 address. This will prevent additional configuration if the Site Database Server IP address changes.

The Testing Connection page appears and automatically connects to the Site Database Server.

- If the Site Database Server is available but the server's certificate is not trusted by this workstation:
	- a. Click View Certificate to view the server certificate and check if it matches the expected server certificate configured when installing the Site Database Server. Then click OK to close the Certificate dialog.

If the certificate does not match the certificate configured on the Site Database Server. Check that you are connecting to the correct address and consider if the network could be compromised.

b. To enable Control Center to trust the Site Database Server, click *Install* Certificate on the Testing Connection page. This will install the certificate and retest the connection.

If Control Center is installed on Windows 8.1, the address used to connect to the Site Database Server in the Control Center Setup tool must match the Subject (or Common Name) field in the Site Database Server certificate. Otherwise the workstation will not trust the certificate even after it is installed. For a self-signed certificate, this will either be the fully qualified domain name, if the Site Database Server is a member of a Windows domain, or the machine name if it is not on a domain. This must be entered to match the case (upper or lower case) of the field in the certificate.

c. Click Next once the connection is trusted.

- If the Site Database Server cannot be contacted, check if the Site Database Server is available over the network and click Retry Connection to try again.
- If the Site Database Server is available and the server's certificate is trusted by this workstation:
	- a. Click View Certificate to view the server certificate and check if it matches the expected server certificate configured when installing the Site Database Server.
	- b. Click Next.

The Failover Site Database page is displayed.

- 6. If a failover Site Database has been configured:
	- a. Click Specify a failover site database.
	- b. Enter the details of the failover Site Database Server and Site Database Files directories.
	- c. Click Next. The Testing Failover Connection page is displayed.

- 7. After configuring the failover site database, or if no failover was specified, click Next.
- 8. Click Finish.

# Windows firewall

Firewall protection is automatically enabled. The firewall may prevent correct operation of the application and/or the NVR-AS. To ensure these applications work as expected, you can:

- turn off the firewall, or
- create firewall exceptions.

#### Turning off the firewall

Turning off the firewall completely leaves your computer unprotected against outside attack. IndigoVision recommends the Windows firewall is enabled on all Windows PCs. Refer to the Control Center Security hardening guide for more information on securing a Control Center system.

#### Creating firewall exceptions

Alternatively, you can create firewall exceptions for a Control Center front-end application and other IndigoVision applications. For more information about creating exceptions, see the Windows help system.

► IndigoVision port numbers are listed in see "IndigoVision Firewall [Requirements"](#page-72-0) on [page](#page-72-0) 73

# Unattended installation

Unattended installation enables system administrators to install the front-end applications using group policies. This enables system administrators to automate installation to ensure

Note: The certificate for the primary should be checked and, if necessary, installed.

the correct version of the Control Center front-end application or Control Center Client front-end application is available to users.

The following sections provide the information a system administrator requires to implement unattended installation within your organization's environment.

#### Installer properties

To perform an unattended installation of the front-end applications, you must add the installer property USEEXISTINGSITEDBSETTINGS and set the value to 1.

#### New Client Control Center Installation

The Control Center front-end application is available in a range of language packs. English is installed by default.

You can change the language by updating the LANGUAGELCID installer property to one of the values below. If the installer does not include the chosen language pack, the Control Center front-end application will not be installed.

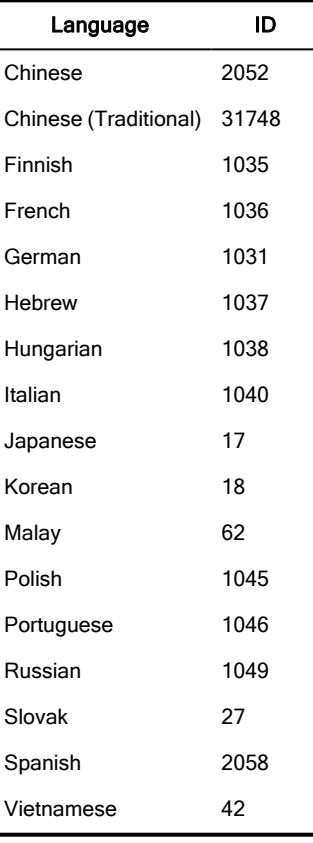

#### Upgrading Control Center

When you upgrade the Control Center front-end application, the installed language pack is also upgraded. If the installer does not include that language pack, the Control Center front-end application will not be upgraded.

#### <span id="page-43-0"></span>**Prerequisites**

The installers for the front-end applications have several prerequisites for the target PC before running the front-end application installer.

The following applications and registry settings are prerequisites for the Control Center front-end applications installation.

- Control Center site database location
	- This is stored in the registry: 64-bit Windows: HKLM\SOFTWARE\IndigoVision\Control Center Client 4.
- Add a string value called SdsAddress This contains the address to the Site Database Server in the form of  $host:port$ , for example, 192.168.1.1:8135 or myserver:8135
- Add a string value called SiteDatabaseFilesPath This contains the Site Database Files location, for example, C:\IndigoVisionSiteDBFiles
- The following settings should be added only if Site Database Server Failover is required:
	- Add a string called FailoverSdsAddress This contains the address to the Site Database Server in the form of host:port, for example, 192.168.1.1:8135 or myserver:8135
	- Add a string called FailoverSiteDatabaseFilesPath This contains the Site Database Files location, for example, C:\IndigoVisionSiteDBFiles
- Microsoft .NET Framework 4.8
	- ndp48-x86-x64-allos-enu.exe
	- Available on the Control Center CD in the Control Center folder.
- Microsoft Sync Framework 2.1 core components
	- Synchronization-v2.1-x64-ENU.msi
	- Available on the Control Center CD in the Control Center folder.
- Microsoft Sync Framework 2.1 provider services
	- ProviderServices-v2.1-x64-ENU.msi
	- Available on the Control Center CD in the Control Center folder.
- Microsoft Universal C Runtime
	- Available from Microsoft through Windows Update.
- Site Database Server Certificate
	- If your Site Database Server is using a self signed certificate the certificate must be installed.
	- The Site Database Server certificate should be installed in the Local Machine, Trusted Root Authority store.

#### Examples

Examples of registry scripts are available on the Control Center CD. The scripts are an example of how to set the Site Database Server Address and the Site Database Files path in the registry to  $127.0.0.1:8135$  and *C:***IndigoVisionSiteDBFiles** respectively.

The scripts are editable in the text editor, for example, Notepad.

If you want to use some advanced settings, for example Failover, you need to add the required registry settings to the registry script.

► For more on registry settings, see ["Prerequisites"](#page-43-0) on page 44

The scripts are available in the Unattended Installation folder on the Control Center CD.

An example Microsoft Windows Installer Transform file (.mst) with the required settings is also available in the *Unattended Installation* folder.

# 8 CAMERA GATEWAY INSTALLATION

This chapter details how to install the Camera Gateway.

## Camera Gateway overview

The IndigoVision Camera Gateway enables third party cameras from a range of manufacturers to be connected to IndigoVision Control Center. The Camera Gateway takes video streams from third party cameras using their native protocols and enables users to view the streams in a Control Center front-end application and record them using NVRs.

The cameras do not need to support ONVIF in order to connect to the IndigoVision system, giving customers a wide choice of cameras to choose from.

The Camera Gateway supports video streams from H.264, MPEG-4 and MJPEG cameras, PTZ control, and events.

The Camera Gateway is a software service that can be installed on a Windows server, giving total flexibility. The Camera Gateway service enables multiple clients to stream video from the same camera, whilst only requiring a single stream from the camera to the Camera Gateway.

# Intended use

The Camera Gateway enables third party cameras from a range of manufacturers to be connected to IndigoVision Control Center. If, for example, you want to use Control Center to view a location in which third party cameras are already installed, the Camera Gateway allows you to do so without having to change the cameras.

# System specifications

The IndigoVision Camera Gateway can be installed on one of the following Windows operating systems:

- MS Windows 10 (64-bit)
- MS Windows Server 2012
- MS Windows Server 2012 R2
- MS Windows Server 2016

For systems with more than 16 streams it is recommended to use Windows Server 2016.

IndigoVision recommends that you install Camera Gateway on a server-style system, with a server network adaptor, and the following minimum requirements:

- Server class PC
- Current generation Intel Xeon processor
- 4GB RAM
- At least 5GB of disk space

IndigoVision recommends that for Camera Gateway installations on VMWare the minimum specification is:

- 4 vCPUs
- 4GB RAM
- VMXNET3 network adapter

For improved performance, configure the VMXNET3 network adapter with the following settings:

- Receive Side Scaling: Enabled
- Tx Ring Size: 4096
- Rx Ring #1 Size:  $4096$
- Rx Ring  $#2$  Size: 4096

# Installation procedure

The Camera Gateway installer first checks the system for the prerequisite components:

- Microsoft .NET Framework 4.5.2
- Microsoft SQL Server 2014 Express SP1.

The installer then installs each prerequisite component required, before installing the three components of the Camera Gateway.

#### **Prerequisites**

To install and use the Camera Gateway, the Microsoft .NET framework must be enabled:

- In Windows 10, click Start > Control Panel > Programs > Turn Windows features on or off. Verify that Microsoft .NET Framework 3.5.1 is selected.
- In Windows Server 2012 and Windows Server 2012 R2, click Start > Administrative Tools <sup>&</sup>gt; Server Manager > Manage <sup>&</sup>gt; Add Roles and Features. Verify that the .NET Framework 3.5 feature is installed.

Installing the Microsoft .NET Framework 3.5 on Windows Server 2012 and Windows Server 2012 R2 requires the original installation media if the machine does not have internet access for Windows Update.

If the original installation media is required, select **Specify an alternative path** on the Confirmation page of the Add Roles and Features wizard, and specify the required path.

#### Installation

- 1. Insert the Control Center CD into the CD drive of the PC or server on which you are installing the Camera Gateway application. The Control Center install screen opens. If the install screen does not open automatically, double-click the *Installer.exe* file in your Windows Explorer window, or use the Run option on the Windows Start menu and enter the path to the *Installer.exe* file on the CD ROM.
- 2. Click Other Products..., navigate to the Camera Gateway folder and double-click setup.exe.
- 3. If Microsoft SQL Server 2014 Express SP1 is not installed, you will be prompted to install it. Follow the on-screen instructions.

If the Microsoft SQL Server 2014 Express SP1 installation fails to complete, you must manually remove the components.

For more information, see "Microsoft SQL Server 2014 Express [installation](#page-70-0) fails to [complete](#page-70-0) " on page 71

- 4. If Microsoft .NET Framework 4.5.2 is not installed, you will be prompted to install it. Follow the on-screen instructions.
- 5. You may need to restart your computer. Restart the computer, then open the Control Center CD and select Camera Gateway.
- 6. The Camera Gateway Core installation wizard opens. Follow the on-screen instructions.
- 7. When the Camera Gateway Core is successfully installed, click Finish. The Camera Gateway Administrator installation wizard opens. Follow the on-screen instructions.
- 8. When the Camera Gateway Administrator is successfully installed, click Finish. The Camera Gateway Interface installation wizard opens. Follow the on-screen instructions.
- 9. Optionally, you can configure the password and Camera Gateway Interface IP address.

Cameras added to Camera Gateway are visible on this address.

When you first install the Camera Gateway, the default username is  $\alpha$ dmin and the default password is password.

If only one IP address exists on the Windows server, the IP Address option is disabled.

10. When the Camera Gateway Interface is successfully installed, click Finish.

# **9** FRONTLINE MANAGER INSTALLATION

This chapter details how to install FrontLine Manager.

# FrontLine System Overview

The IndigoVision FrontLine System allows recording of evidential quality video and audio using body worn cameras.

- Lightweight, easy-to-use cameras designed from the ground up to support lone workers
- Automatic import of video and audio from docked FrontLine Cameras into the Control Center suite.
- Digital signatures and tamper protection of recordings.
- Play back and export of recordings.

The system comprises the following components:

- License Server: An IndigoVision License Server with a Control Center license that includes the Body Worn Video feature.
- FrontLine Manager: Software used for managing FrontLine Cameras and automatically importing video.
- FrontLine Dock: Hardware device connected to the PC that is running FrontLine Manager (the FrontLine Manager PC).
	- The FrontLine Dock provides ports for docking multiple FrontLine Cameras.
- FrontLine Cameras: Portable cameras that connect to the FrontLine Manager PC using the FrontLine Dock.
- NVR-AS: An IndigoVision Network Video Recorder/Alarm Server (NVR-AS) that is used to store and manage recordings downloaded from the FrontLine Cameras. The NVR-AS must be installed on the FrontLine Manager PC.
- Control Center front-end application: The IndigoVision Control Center front-end application provides a powerful and flexible user interface for viewing and exporting the video and audio recordings created by FrontLine Cameras.
- Camera wearer: The person who uses a FrontLine Camera and may or may not be able to review their recordings in Control Center, depending on their access permissions.

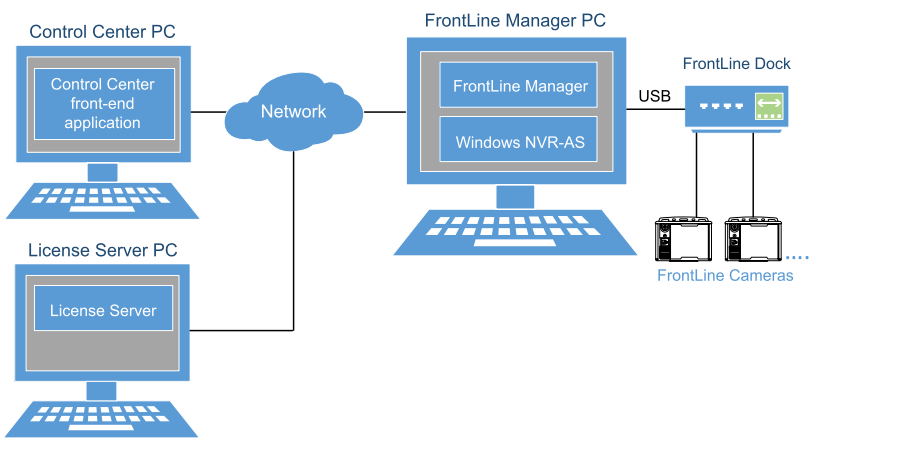

Figure 4: FrontLine Manager overview

# Installation

To use the IndigoVision FrontLine System, the NVR-AS and FrontLine Manager must be installed on a FrontLine Manager PC. An IndigoVision License Server with a Control Center license that includes the Body Worn Video feature must also be available on the network.

After you have installed FrontLine Manager you must adjust the FrontLine Manager footage directory. This is required if you are using multiple FrontLine Cameras.

Also each FrontLine Camera needs to be commissioned for use with the FrontLine Manager PC.

 $\Omega$ The IndigoVision Enterprise NVR-AS 4000 Windows Appliance can also be used as <sup>a</sup> powerful FrontLine Manager PC.

The Control Center front-end application can be installed elsewhere on the network in order to manage camera wearers and review and export footage.

 $\Omega$ The Control Center front-end application can also be installed on the FrontLine Manager PC to allow camera wearers to review their recordings when they return the FrontLine Cameras to a FrontLine Dock.

# **Configuration**

To create camera wearers and review footage you need to add the NVR-AS installed on the FrontLine Manager PC to your Control Center site database.

- 1. Open Control Center and select Setup view.
- 2. Add the NVR-AS installed on the FrontLine Manager PC to the site database.
	- ► For more information about adding an NVR-AS to a Control Center site database, refer to the Control Center Help
- 3. In the Video explorer, select the NVR-AS.

The FrontLine Manager tab is displayed in the main window.

This tab provides access to FrontLine Manager where camera wearers can be assigned to cameras.

Before a FrontLine Camera can be used, at least one camera wearer must be created. Camera wearers are created using Control Center.

## System requirements

- Internet Explorer 10 or later
- At least 11 GB of disk space
- License Server version 15.2 or later
- NVR-AS version 15.2 or later

Before installing FrontLine Manager, the IndigoVision NVR-AS software must be installed.

► For more information, see "NVR-AS [installation"](#page-28-0) on page 29

#### FrontLine Manager operating system requirements

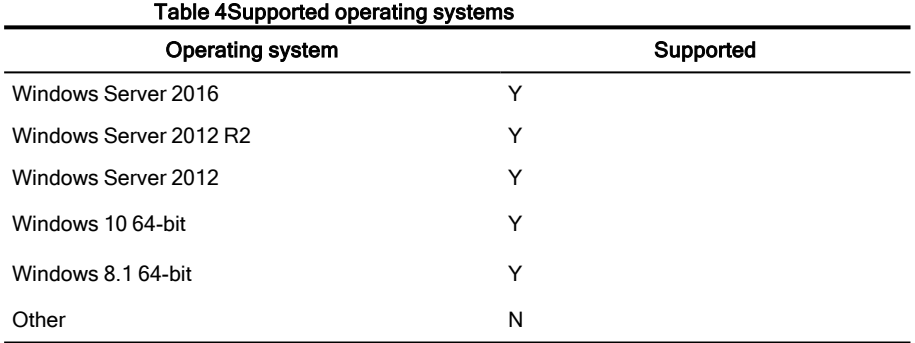

# FrontLine Manager installation

The installation of the IndigoVision FrontLine Manager software consists of three stages.

- Start installation and set up administrator login credentials
- Installation of FrontLine Manager software components
- Installation of FrontLine drivers

#### Start installation and set up administrator login credentials

Stage one of FrontLine Manager installation starts the installation and lets you enter the FrontLine System administrator login credentials.

- 1. Insert the IndigoVision Control Center CD. The IndigoVision Control Center install screen opens. If the install screen does not open automatically, locate and double-click the Installer.exe.
- 2. Click Other Products, navigate to the FrontLine Manager folder, and double-click setup.exe.

The **Welcome** dialog opens.

3. Click Next.

The End-User License Agreement dialog opens.

- 4. Read the agreement and select the check box to accept the agreement.
- 5. Click Next. The Custom Set-up dialog opens.
- 6. Enter the desired installation location or accept the default location.
- 7. Click Next.

The Ready to Install dialog opens.

8. Click Install.

The installer opens a new window that lets you configure the FrontLine System administrator login credentials.

Use these credentials to log into FrontLine Manager.

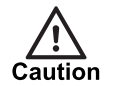

If forgotten, the FrontLine System administrator user login credentials can not be recovered.

#### 9. Click Finish.

The installer progresses to the Welcome dialog for the next stage of the installation.

#### Installation of FrontLine Manager software components

The next stage of FrontLine Manager installation installs the main components of FrontLine Manager software.

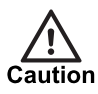

Canceling the installation at this stage leaves the installation in <sup>a</sup> partial and unusable state.

If this happens, restart the installer process.

- 1. From the Welcome dialog, click Next. The Choose Install Location dialog opens.
- 2. Enter the desired installation location or accept the default location.
- 3. Click Install. The installation continues until the Install Complete dialog opens.
- 4. Click Finish. The Device Driver Installation Wizard opens.

#### Installation of the FrontLine drivers

The final stage of FrontLine Manager installation installs the device drivers required to connect the FrontLine Dock and FrontLine Cameras.

- 1. From the Device Driver Installation Wizard dialog, click Next.
- Windows Security requests confirmation to install each device software element.
- 2. Click *Install* for each item. The installation continues until the Device Driver Installation Wizard completion dialog opens.
- 3. Click Finish.

Use the administrator login credentials to log into the FrontLine Administrator.

# Configure the FrontLine Manager footage directory

FrontLine Manager automatically downloads recordings from docked FrontLine Cameras. These recordings are then temporarily stored in the FrontLine Manager footage directory before being moved to the NVR-AS video library.

The FrontLine Manager footage directory default location is on the system drive and is limited to 10GB.

This amount of temporary storage space is adequate when using a single FrontLine Camera. However, when using multiple FrontLine Cameras with the FrontLine Manager PC the FrontLine Manager footage directory needs to be increased by 16GB for each additional camera.

#### 1. Select Start <sup>&</sup>gt; Programs <sup>&</sup>gt; IndigoVision <sup>&</sup>gt; FrontLine Manager <sup>&</sup>gt; IndigoVision FrontLine Administrator

2. Log into the FrontLine Manager as a system administrator.

If you have been using FrontLine Manager to download recordings, there could be recorded footage in the FrontLine Manager footage directory waiting to be imported to the NVR-AS.

Wait for the FrontLine Manager footage directory to empty by examining its size at the bottom right of the FrontLine Administrator application, for example, 16KB/10GB.

- 3. Select Settings > Manager settings ...
- 4. On the Storage tab, select the existing FrontLine Manager footage directory.
- 5. Click Edit…
- 6. Select a directory in an appropriate location.

**Notice** The FrontLine Manager footage directory can be located on the same partition as the NVR-AS video library. If the video library is full when FrontLine Cameras are docked, then the oldest un-protected recordings in the video library will be reaped.

- 7. Configure an appropriate maximum size.
- $\gamma$ For <sup>a</sup> FrontLine Manager PC using 21 cameras, the FrontLine Manager footage directory should be limited to 330GB.
	- 8. Specify the following:
		- Priority: 1
		- Directory is not Read-only
		- Active option enable
	- 9. Click OK.
	- 10.Read and accept the warnings.

The service restarts.

# Commissioning cameras

After the FrontLine Manager software is installed, each FrontLine Camera that you wish to use with this FrontLine Manager PC must be commissioned.

- 1. Create an access control key for this FrontLine Manager PC, if you have not already done so.
	- ► For more information about configuring access control keys, refer to the FrontLine Manager Administrators Guide

It is recommended that you create and use your own access control keys as this will **Notice** prevent anyone from accessing footage on your cameras without the key.

- 2. Select Start > Programs > IndigoVision > FrontLine Manager > IndigoVision FrontLine Manager
- 3. Log into the FrontLine Manager as a system administrator.
- 4. Select the **Devices** tab.
- 5. Put the FrontLine Camera into the FrontLine Dock.

The camera appears in the devices list in the FrontLine Manager.

One of the following states is shown, depending on the camera history:

- Unassigned: the device is ready to have a user assigned.
- **Locked:** the device is configured with an access control key from another FrontLine Manager PC. If you are sure you wish to commission this device for use with this PC, the camera must be reset. After reset, you can continue with the commissioning process.

**Notice** A factory reset will remove all recorded footage from the camera.

- For more information, see "How to factory reset a [FrontLine](#page-56-0) Camera" on page 57
	- 6. Click View Device Info  $\rightarrow$  for the device you are commissioning.
	- 7. If the camera has Touch Assign enabled, click Edit Device Properties , disable Touch Assign and click Save Changes.
	- 8. To rename the device, click Edit Device Properties . change the Device Name and click Save Changes.
	- 9. If the camera reports that it is using the built-in demonstration key, it must be reset to use the access control key for this PC.
		- ► For more information, click here.
	- 10.Ensure the camera firmware is up to date.
		- ► For more information about updating the camera firmware, refer to the FrontLine Manager Administrators Guide

The FrontLine Camera is now commissioned and ready for use.

#### <span id="page-56-0"></span>How to factory reset a FrontLine Camera

A factory reset will remove all recorded footage from the camera. To retrieve the footage **Notice** from the camera, return it to the FrontLine Dock attached to the FrontLine Manager PC where the camera wearer was assigned.

#### To peform a factory reset, follow these steps:

- 1. Select Start > Programs > IndigoVision > FrontLine Manager > IndigoVision FrontLine Manager.
- 2. Log into the FrontLine Manager as a system administrator.
- 3. Select the **Devices** tab.
- 4. Click View Device Info  $\rightarrow$  for the device you want to reset.
- 5. On the **Device Actions** toolbar, click  $\overline{\phantom{a}}$ . A warning message is displayed.
- 6. Click Yes, Reset Device to accept the warning message.

After a short period the device is reset and the status is shown as **Unassigned**.

# FrontLine Manager upgrade

The process for upgrading the IndigoVision FrontLine Manager software consists of three stages.

- Start the upgrade process
- Uninstall previous software and install new software
- Check and update device drivers

#### Start the upgrade process

The start of the upgrade process for FrontLine Manager software opens the installer interface.

1. Insert the IndigoVision Control Center CD.

The IndigoVision Control Center install screen opens.

If the install screen does not open automatically, locate and double-click the Installer.exe.

2. From the Welcome dialog, click Update.

The process continues until the **Complete Upgrade** dialog opens.

3. Click Finish.

The installer progresses to the next stage of the upgrade.

#### Uninstall previous software and install new software

The next stage of the FrontLine Manager upgrade uninstalls the previous version of FrontLine Manager and starts installing the newer version.

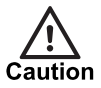

Canceling the upgrade at this stage leaves the installation in <sup>a</sup> partial and unusable state. If this happens, restart the installer process.

- 1. From the Uninstall dialog, click Yes. The Uninstall IndigoVision FrontLine Manager dialog opens.
- 2. Click Uninstall. The IndigoVision FrontLine Manager installer dialog opens.
- 3. Click Next. The Choose Install Location dialog opens.
- 4. Enter the desired installation location or leave it set to the default location.
- 5. Click Install. The installation continues until the Install Complete dialog is displayed.
- 6. Click Finish.

#### The Device Driver Installation Wizard opens.

#### Check and update device drivers

The final stage of the FrontLine Manager upgrade checks and updates the device drivers.

- 1. From the Device Driver Installation Wizard dialog, click Next. The device drivers are checked and upgraded. Windows Security may request confirmation to install each device software element.
- 2. Click **Install** for each item. The installation continues until the Device Driver Installation Wizard completion dialog opens.
- 3. Click Finish.

The IndigoVision FrontLine Manager upgrade process completes.

**Notice** When the FrontLine Manager installation has been updated, you must also upgrade your camera firmware to the version shipped with the software.

# 10 VIDEO STREAM MANAGER INSTALLATION

This chapter details how to install the Video Stream Manager.

## Video Stream Manager Overview

The IndigoVision Video Stream Manager (VSM) allows IndigoVision Ultra 5K Fixed Cameras, IndigoVision or third-party ONVIF cameras, and RTSP cameras to be integrated into IndigoVision Control Center.

The VSM connects to ONVIF cameras, RTSP cameras, and Ultra 5K Fixed Cameras to stream video, and in the case of ONVIF and RTSP cameras, audio. The streams can then be relayed to IndigoVision Control Center to be viewed live, or recorded on NVRs.

The VSM is a software service that can be installed on a Windows server, giving total flexibility. The VSM service enables multiple clients to stream video from the same camera, whilst only requiring a single stream from the camera to the VSM.

# Intended use

The VSM enables IndigoVision Ultra 5K Fixed Cameras, ONVIF, and RTSP cameras to be connected to Control Center. If, for example, you want to use Control Center to view a location in which third-party RTSP capable cameras are already installed, the VSM allows you to do so without having to change the cameras.

The VSM can be used on the client side of a low bandwidth link to allow multiple clients to use a single stream that the VSM is receiving across that link.

# System specifications

The IndigoVision VSM can be installed on one of the following Windows operating systems:

- Windows Server 2016 (recommended)
- Windows Server 2012 R2
- Windows 8.1 64-bit

For systems with more than 16 streams it is recommended to use Windows Server 2016.

IndigoVision recommends that you install VSM on a server-style system, with a server network adaptor, and the following minimum requirements:

- Server class PC
- Current generation Intel Xeon processor
- 4GB RAM

# Installation procedure

The VSM installer installs the VSM service and its prerequisites.

When the installer is installing the prerequisite of the VSM service, it may require a reboot. **Notice** If prompted to reboot, follow the instructions. When the system has completed the reboot, manually run the VSM installer again.

> 1. Insert the Control Center CD into the CD drive of the PC or server on which you are installing the VSM application.

The Control Center install screen opens.

- 2. Click Other Products..., navigate to the Video Stream Manager folder and doubleclick setup.exe.
- 3. The VSM installation wizard opens. Follow the on-screen instructions.
- 4. Optionally, you can configure the Configuration Directory and VSM service IP address.

Cameras added to the VSM are visible on this address.

If only one IP address exists on the Windows server, the IP Address option is disabled.

5. When the VSM is successfully installed, click Finish.

# Proxy overview

Each proxy setup on the VSM consists of two parts.

- The source camera that the VSM is proxying. This provides input, for example stream, for the VSM.
- The virtual ONVIF camera that the VSM creates as an output. This is the virtual ONVIF camera that clients can access in order to stream from the VSM.

The VSM supports proxying three different types of source camera.

#### ONVIF proxies

The VSM can proxy ONVIF cameras. This allows a single stream taken from the source camera to be efficiently distributed to multiple clients.

When configuring an ONVIF proxy, you specify the endpoint used by the ONVIF service of the camera. The endpoint consists of an IP and port. The VSM uses the endpoint to retrieve the ONVIF profile configuration from the source camera. This configuration is used to set up the same profiles on the virtual ONVIF camera.

#### RTSP proxies

The VSM can proxy third-party RTSP cameras. This allows RTSP cameras to be added to your Control Center site.

When configuring an RTSP Proxy, you specify an RTSP URL. The VSM uses the video and optional audio streams described by this RTSP URL to configure the virtual ONVIF camera.

As ONVIF cameras use RTSP for streaming, it is possible to set up an RTSP Proxy for an ONVIF camera by using the RTSP URL for one of the profiles of the camera. However, in this case, the virtual ONVIF camera can only proxy one of the profiles of the source camera. All camera profiles can only be proxied if a dedicated ONVIF Proxy is used.

#### Ultra 5K proxies

The VSM can proxy IndigoVision Ultra 5K cameras in order to allow their high resolution streams to be efficiently distributed to multiple ONVIF clients. An Ultra 5K proxy supports two configuration modes.

In Simple Mode, the VSM automatically creates high and low bitrate profiles on the Ultra 5K. The virtual ONVIF camera generated for the proxy will have two profiles that mirror these.

In **Advanced Mode**, the profile configuration on the Ultra 5K is left to the user. The VSM will automatically update the virtual ONVIF camera to mirror the profiles set up on the Ultra 5K.

#### **Notice** For all types of proxy, making changes to the configuration of the source camera must be done directly on the source camera. Changes to the source camera setup cannot be made using <sup>a</sup> virtual ONVIF camera.

# 11 <sup>C</sup>ONTROL <sup>C</sup>ENTER <sup>W</sup>EB <sup>I</sup>NSTALLATION

This section details how to install Control Center Web.

# System requirements

You can install Control Center Web on one of the following Windows operating systems:

- Windows Server 2019
- Windows Server 2016
- Windows Server 2012 R2 (recommended)
- Windows 10 64-bit

IndigoVision recommends that you install Control Center Web on a server-style system, with a server network adaptor, and the following minimum requirements:

- Server class PC
- 8 GB of RAM

The IndigoVision Enterprise NVR-AS 4000 1U and 2U and IndigoVision Hybrid NVR Workstation are all compatible with Control Center Web. These platforms can be used to run both the NVR-AS software and Control Center simultaneously.

Control Center Web is compatible with common virtualization software, including VMWare ESXi and Microsoft Hyper-V.

#### Browser compatibility

The Control Center Web client application is compatible with the following web browsers:

- Mozilla Firefox 54.0 or later
- Google Chrome™ 60.0 or later
- Microsoft Edge 79 or later

IndigoVision recommends that all browsers are kept up to date with the latest security updates.

# <span id="page-62-0"></span>**Certificates**

Control Center Web requires a certificate to secure the service. You must use one of the following options:

• Use a certificate signed by a trusted public Certificate Authority (CA)

Using a public CA to secure the service is the best option in several ways.

It has the major advantage of not requiring certificates to be installed on the client devices. This is particularly useful when you wish to deploy Control Center Web on the Internet to give access to individuals outside of your organization.

However, it will usually involve paying a fee to the CA vendor.

- No need to install certificates on client devices
- No need to setup a private CA server
- Use a certificate signed by a private Certificate Authority (CA)

You can set up a private CA service using Microsoft Active Directory Certificate Services or other tools.

► For more information, refer to "Types of Certification Authorities", at https://technet.microsoft.com/en-us/library/cc732368(v=ws.11).aspx

Many IT departments in a corporate environment will have set up a private CA as part of their network infrastructure.

- No fee to a CA vendor
- CA root certificate must be installed on all client devices
- CA service must be set up separately
- Use a self-signed certificate

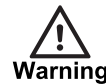

Using <sup>a</sup> self-signed SSL/TLS certificate introduces <sup>a</sup> significant security risk to your system and may allow attackers to access sensitive data. IndigoVision always recommend using a signed certificate from <sup>a</sup> trusted Certificate Authority.

Control Center Web can generate and install a self-signed certificate automatically. This allows the system to be set up quickly, and has no cost implications. However, self-signed certificates do not provide the same level of security as CA signed certificates.

- No need to setup a private CA server
- No fee for CA vendor
- Easy to set up
- **Insecure**

When installing Control Center Web, it is important that you are aware of these options, and understand which option best fits your deployment. This choice is not permanent and you can change the certificate after installation.

 $\Omega$ To securely deploy Control Center Web for use over the Internet, separate SSL/TLS certificates will be required for the Control Center Web application server and the media server.

Alternatively, <sup>a</sup> wildcard SSL/TLS certificate can be used for both servers (e.g. \*.yourdomain.com).

### Install the media server

The first component to install for Control Center Web is the media server. This is distributed as a live CD ISO image for installation on any modern virtualization technology.

The following instructions assume that you are using Microsoft Hyper-V, on Windows Server 2012 R2 or Windows Server 2016.

### Enable Hyper-V

To use Hyper-V on Windows Server 2012 R2, you must enable it as a server role.

- 1. In the Server Manager application, select **Add Roles and Features**.
- 2. In the Installation Type screen, select Role-based or feature based installation.
- 3. In the Server Selection screen, select the local server.
- 4. In the Server Roles screen, select Hyper-V.
- 5. In the Features screen, go to Remote Server Administration Tools > Role Administration Tools and ensure that Hyper-V Management Tools is selected.
- 6. Click Install, accept all confirmations, and restart the PC. Hyper-V is installed on Windows Server 2012 R2.

#### Configure Hyper-V networking

In order to install Control Center Web, correctly the media server must be accessible to both the application server and the client web browsers. IndigoVision recommends using an External Switch configuration on the Hyper-V host to achieve this.

- 1. Open the Hyper-V Manager tool.
- 2. In the pane on the left of the screen, ensure that the local PC is selected.
- 3. In the Actions pane, select Virtual Switch Manager....
- 4. In Virtual Switches, select New virtual network switch.
- 5. In Switch type, select External.
- 6. Click Create Virtual Switch.
- 7. In Switch name, enter External Switch.
- 8. In **External network**, select the physical network adapter which you want to use. If you are using an Enterprise NVR-AS 4000, select one of the following adapters:
	- 10 Gbps Team (preferred)
	- 1 Gbps Team
- 9. Ensure that *Allow management operating system to share this network adapter* is selected.
- 10.Click OK.

A new network adapter named vEthernet (External Switch) is created on the server.

Use this adapter if you want to change the IP address on the teamed interface.

#### Create the virtual machine for the media server

You must create a virtual machine on which to install the media server.

- 1. Open the Hyper-V Manager tool.
- 2. In the pane on the left of the screen, ensure that the local PC is selected.
- 3. In the Actions pane, select New > Virtual Machine.
- 4. In Specify Name and Location specify the following for the new virtual machine:
	- Name: for example Control Center Web Media Server
	- Location: the location to store the virtual machine. If you are using an NVR-AS 4000, then IndigoVision recommends that you use the default location on the C: drive.
- 5. In the Specify Generation screen, select Generation 1.
- 6. In the Assign memory screen, select the required memory. IndigoVision recommends that you configure Hyper-V to dynamically assign memory to the media server when it is required, by doing the following:
	- **Enable Dynamic Memory**
	- Set the minimum to 1024 MB
	- Set the maximum to the amount of memory on the host PC
- 7. In the Configure Networking screen, select External Switch.
- 8. In the Create Virtual Hard Disk screen, do the following:
	- Create a new virtual hard disk.
	- If required, edit the name and location for the disk. If you are using an NVR-AS 4000, IndigoVision recommends using the C: drive as the default location.
	- Set the disk size to 10 GB.
- 9. Select *Install the Operating System later* and complete the wizard. The new virtual machine is created.

#### Install the media server on the virtual machine

You must install the media server on the Hyper-V virtual machine.

- 1. Open the Hyper-V Manager tool.
- 2. In the pane on the left of the screen, ensure that the local PC is selected.
- 3. Right-click the virtual machine to which you want to install the media server, and select Settings.
- 4. Select the IDE controller with a DVD drive and click **Browse...**.
- 5. Navigate to the *mediaserver.iso* file.

This is on the IndigoVision Control Center CD-ROM, in the Control Center Web directory.

- 6. Select Processor and set Number of virtual processors to the maximum value.
- 7. Close the dialog.
- 8. Right-click the virtual machine to which you want to install the media server, and select Start.
- 9. Right-click the virtual machine to which you want to install the media server, and select Connect.

A dialog opens, showing the progress of the media server installation.

- 10.When prompted, enter the following to set the network configuration for the media server:
	- IP address for the media server
	- Netmask of the network
	- Gateway IP address
	- Name server IP address
	- You can change the IP configuration for the media server after installation.
	- ► For more information, see the Control Center Web Administrator's Guide The server restarts and presents a login prompt.
- 11.Login to the media server with the following details:
	- Username: msuser
	- Default password: 1234
- 12.Change the password using the following command:

passwd

13. Follow the prompts to change the password for the *msuser* user.

► For more information, see the Control Center Web Administrator's Guide

The media server can now be used with the application server as part of Control Center Web.

# Site Database Server configuration

Control Center requires access to the Site Database Server. To communicate securely, a service authentication token must be generated on the Site Database Server.

To generate a service authentication on the Site Database Server, do the following:

- 1. Open the Windows Start menu and select IndigoVision > Site Database Server Setup.
- 2. In the Site Database Server Setup tool, click Next.
- 3. On the Site Database Configuration page select Generate a service authentication token and click Next.
- 4. Take note of the token displayed on the Generate a Service Authentication Token page. This will be needed later.
- 5. Click Next to add it to the Site Database Server.
- 6. After the configuration has completed, click *Finish* to close the Site Database Server tool.

If you have already generated <sup>a</sup> service authentication token, there is no need to generate **Notice** another. The same token can be used by multiple applications.

If the Site Database Server is using a self-signed certificate, the Site Database Server certificate must be installed on the PC that hosts the Control Center application server.

**Notice** This is only required if you are using <sup>a</sup> self-signed certificate on the Site Database Server.

To export the self-signed Site Database Server certificate and install it on the Control Center Web host, follow these steps::

- 1. On the Site Database Server, navigate to Start > Control Panel.
- 2. Search for the Manage computer certificates application within the Control Panel and open it.
- 3. Select Personal <sup>&</sup>gt; Certificates.
- 4. Search for the certificate with the following in the friendly name column: Self Signed Site Database Server Certificate.
- 5. Right click on the certificate and select All tasks > Export...
- 6. Follow the wizard to export the certificate.
	- Do not export the private key
	- Accept the other default options
- 7. Copy the resulting  $\log n$  file to the Control Center application server host PC.
- 8. Open the certificate on the Control Center application server host PC and click Install…
- 9. Follow the wizard and do the following:
- Install the certificate to the Local Machine
- Select the Trusted Root Certificate Authorities store
- 10.The Control Center application server host PC will now trust connections with the Site Database Server.

# Install the application server

Install the application server component after the media server.

- 1. Insert the IndigoVision Control Center CD-ROM. The IndigoVision Control Center install screen opens.
- 2. In Windows Explorer, navigate to the Control Center Web directory on the CD-ROM and double-click the **ControlCenterWeb.exe** file.

The End-User License Agreement dialog opens.

- 3. Read the agreement, select the check box to accept the agreement, and click *Install*. The Control Center Web Setup Wizard opens.
- 4. Click Next.

The Configuration Options dialog opens.

- 5. Update the following fields:
	- Install IndigoVision Control Center Web to: Enter the location to which you want to install the Control Center Web.
	- Specify the Media Server URL:

Enter the URL that will be used by Control Center Web to access the media server.

You must replace SET\_MEDIA\_SERVER\_HOST\_HERE with the hostname or IP address of your media server.

- $\Omega'$ IndigoVision recommends that you use <sup>a</sup> UNC path for remote Site Database Files, instead of mapped drives.
- $\Omega$ . If access to the directory hosting the Site Database Files is restricted, the user account installing the application must have access to this location for installation to complete.
	- 6. Click Next.
		- The Site Database Server Configuration dialog opens.
	- 7. Enter the hostname or IP address and port of the Site Database Server and the service authentication token noted earlier.

**Notice** If using Windows Server 2012 R2 to host the application server, the address of the Site Database Server entered here must exactly match the Common Name or Subject field in the Site Database Server certificate.

8. Click Next.

The Site Database Files Configuration dialog opens.

- 9. Update the following fields:
	- Select the Control Center Site Database Files location:

Enter the location of the Site Database Files directory. The location can be on a local drive or a network location, using a local address or UNC path (for example: \\exampleserver\IndigoSiteDB).

- Specify a different Windows user to access the directory: If the location specified above is a network location that requires credentials to access, enter them here.
- 10.A valid SSL/TLS certificate must be installed in order for Control Center Web to operate.
- $\gamma'$ For more information on SSL/TLS certificates, see ["Certificates"](#page-62-0) on page 63

Choose from the following options:

#### • Supply a certificate file

If you have an existing certificate, do the following:

- a. Select the *Supply an Existing certificate file (.pfx)* radio button.
- b. Click Select, and select the desired file.
- c. Enter the password for the certificate.
- d. Click Next.
- Automatically generate <sup>a</sup> self-signed certificate

Control Center Web can automatically generate and install a self-signed certificate. These do not provide as much security as signed certificates but allow installations to be set up quickly and easily. To configure:

a. Select the Generate an untrusted self-signed certificate radio button and click Next.

b. A warning message will be displayed to highlight the security issues associated with this type of certificate. Read the information provided and click Confirm to proceed.

#### • Continue without installing a certificate

If you wish to configure a certificate later, you can skip this step. However, Control Center Web will not operate until a valid certificate is correctly installed. To continue:

- a. Select the **Configure later** radio button and click next.
- b. A warning will appear highlighting that a certificate is required for Control Center Web to operate. Click **Next** to proceed.

#### 11.Click Install.

The application server installation begins.

- 12. If prompted to restart the PC, enter Y.
	- When your PC restarts, the installer automatically starts again when you log back in.
- 13. When the installation is finished, click Close.
- 14.If you wish to configure a TLS/SSL certificate after the installation completes, do one of the following:
	- Request a certificate from a Certificate Authority (CA)
	- Use an existing certificate
	- ► For more information, see the Control Center Web Administrator's Guide
- 15.Ensure the correct permissions have been set to allow Control Center to access the Site Database Files location.
	- ► For more information, see the Control Center Web Administrator's Guide

# 12 <sup>T</sup>ROUBLESHOOTING

This chapter provides troubleshooting information for the installation of Control Center applications.

# My trial license has expired

You can upgrade to a full license.

► For more information, see "License [management"](#page-16-0) on page 17.

# I've installed the License Server, but I don't have a trial license

If you have previously used the trial license, then you will not get access to another trial if you reinstall the License Server.

To use Control Center, you can upgrade to a full license.

► For more information, see "License [management"](#page-16-0) on page 17.

# Part of the Control Center suite reports it is unable to contact the License Server

- Check that the License Server service is running and has a valid license.
- Check that TCP port 8133 on the License Server is not being blocked by a firewall on the License Server PC, or the PC running the Control Center software which is reporting the issue.

# <span id="page-70-0"></span>Microsoft SQL Server 2014 Express installation fails to complete

If the Microsoft SQL Server 2014 Express installation fails to complete, you must remove the following components using *Control Panel > Programs and Features* before reinstalling.

- Microsoft SQL Server 2014
- Microsoft SQL Server 2008 Native Client
- Microsoft SQL Server 2012 Native Client
- Microsoft SQL Server Setup Support Files
- Microsoft VSS Writer for SQL Server 2014
- Microsoft SQL Server Browser for SQL Server 2014
- Microsoft SQL Server 2014 Transact-SQL ScriptDom

# Site database cannot be edited

Control Center stores site information in the site database. Control Center may not be able to edit the database for the following reasons:

- The user account may not have permission to edit the database.
	- Ensure the user has the following file permissions to edit the site database: Windows Share Permissions: Full Control (to enable control by the NTFS Security permissions)

NTFS Security Permissions: Synchronize, Read Permissions, Read Attributes, Read Extended Attributes, Write Attributes, Write Extended Attributes, Delete, and Change Permissions
## A <sup>I</sup>NDIGOVISION <sup>F</sup>IREWALL <sup>R</sup>EQUIREMENTS

When setting up a network of IndigoVision equipment that includes firewalls, the following information should be used to configure the firewalls.

**Notice** This information applies only if communication occurs between equipment on opposite sides of the firewall. Ports need not be opened in <sup>a</sup> firewall if the network protocol is exchanged entirely within <sup>a</sup> subnet or subnets that do not cross <sup>a</sup> firewall boundary.

Firewalls should also support TCP and UDP connection tracking. UDP timeouts should be at least 30 seconds.

The direction specified for each port refers to the direction in which a new connection is initiated:

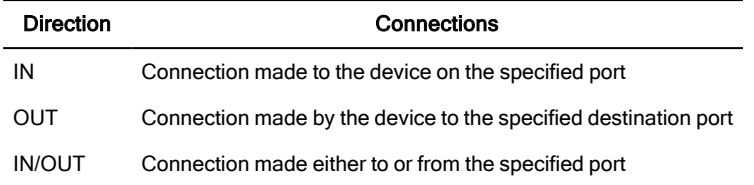

## Ports required by the License Server

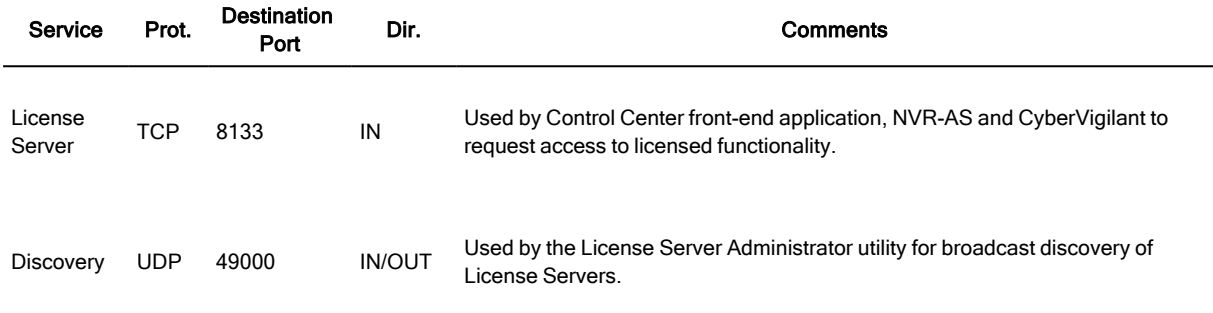

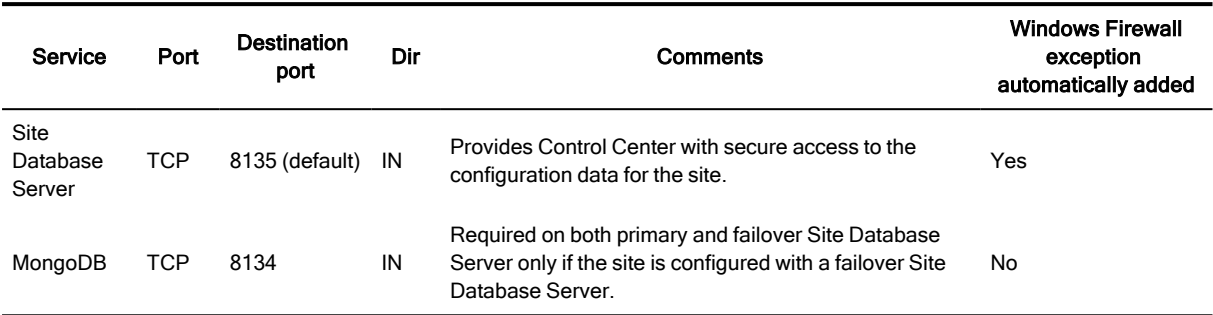

## Ports required by the Site Database Server

## Ports required by an NVR-AS

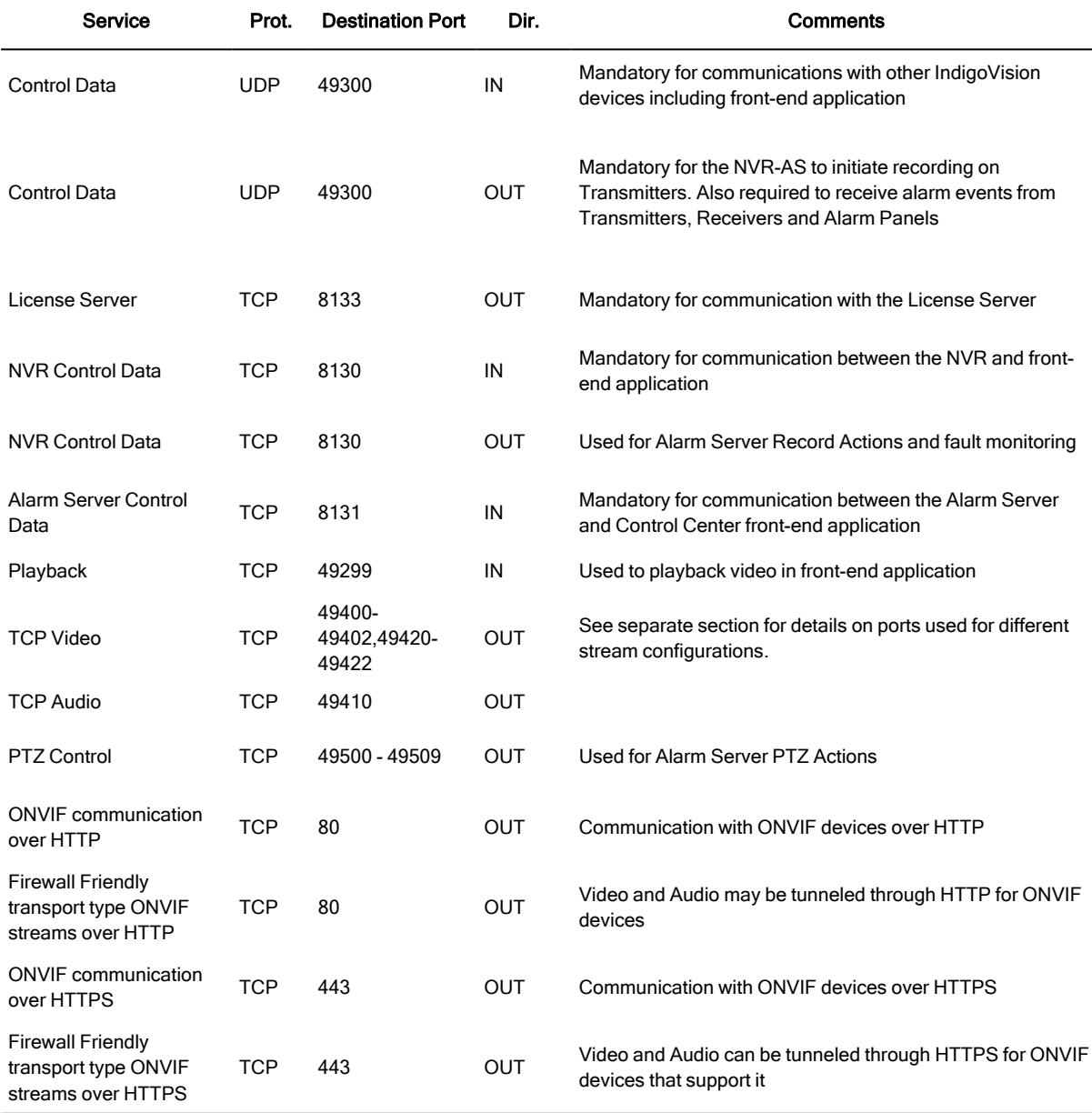

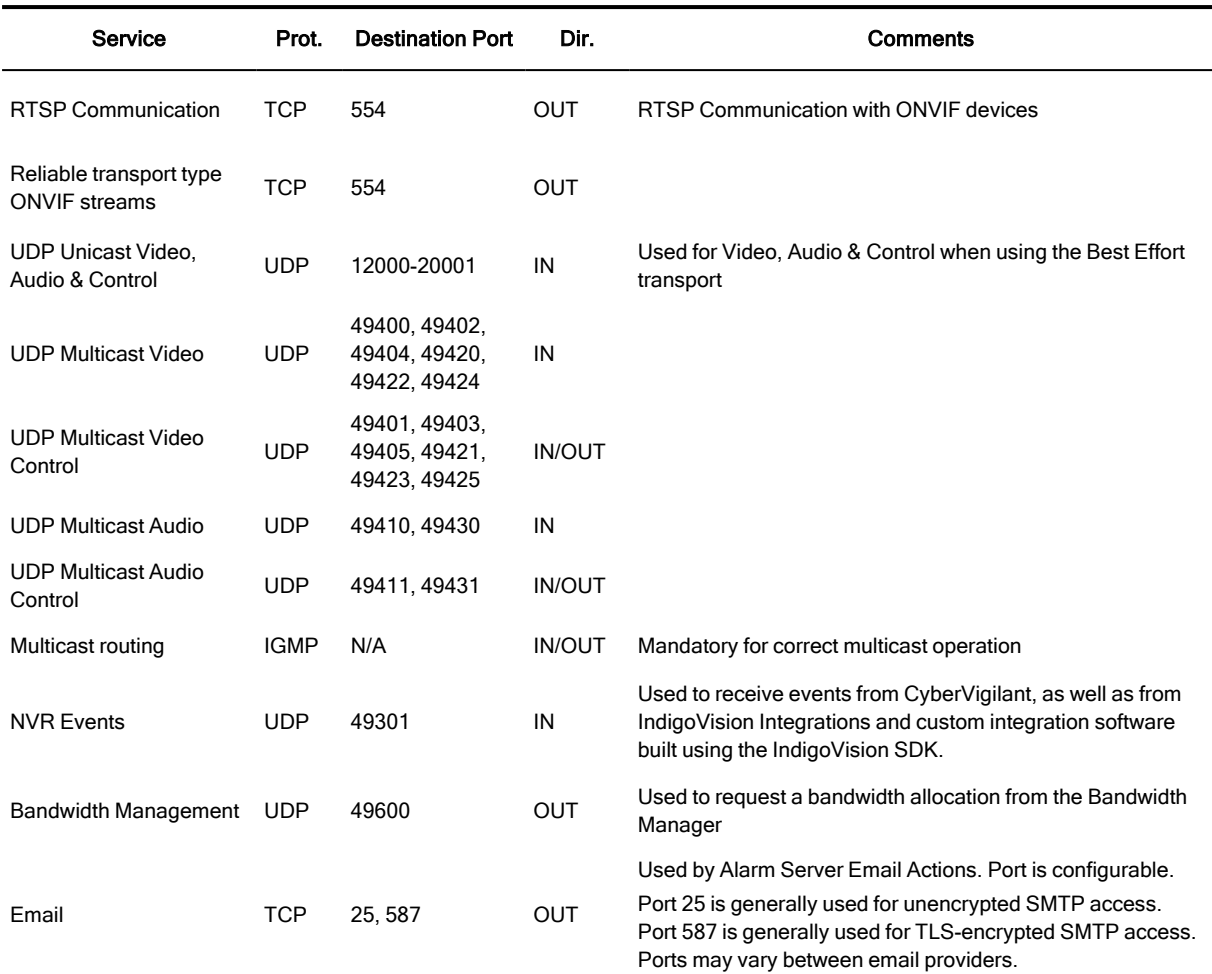

### Ports required by a Compact NVR-AS 4000 or Enterprise NVR-AS 4000 Linux appliance

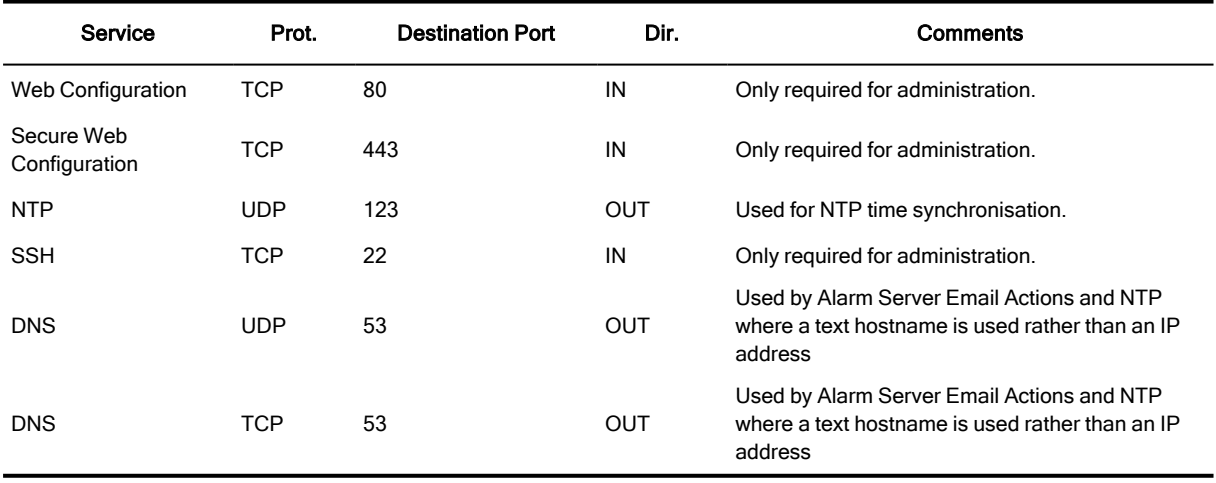

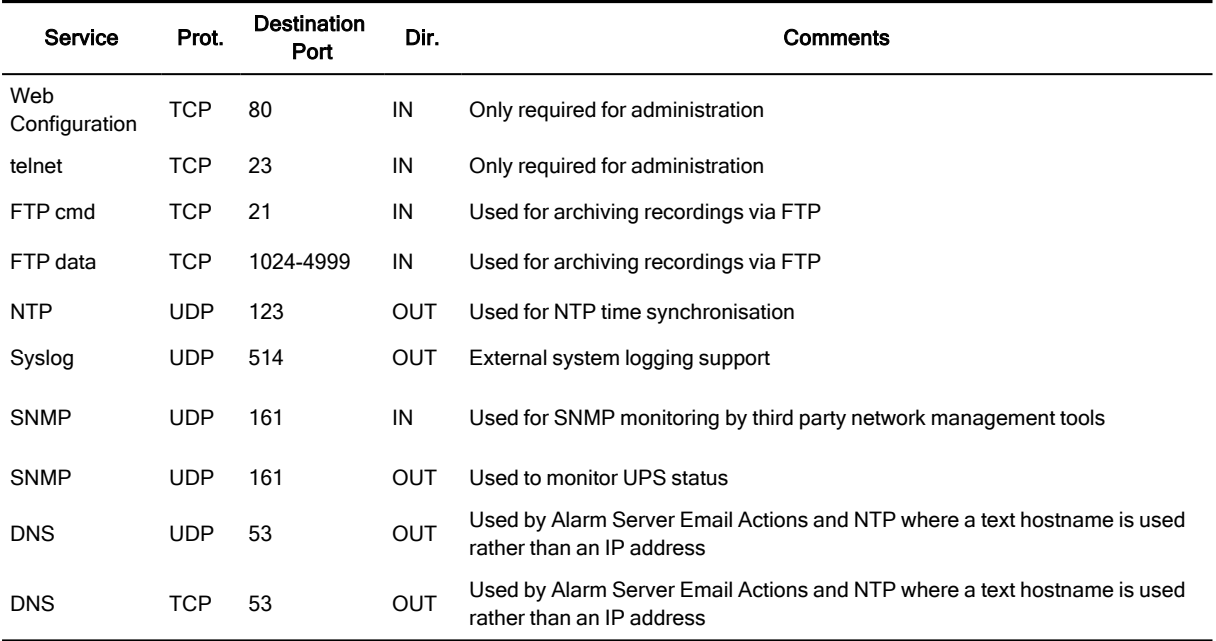

#### Ports required by an NVR-AS 3000

#### Ports required by Windows NVR-AS

These may include further Windows services such as NTP and Remote Desktop

#### Ports required by a FrontLine capable NVR-AS

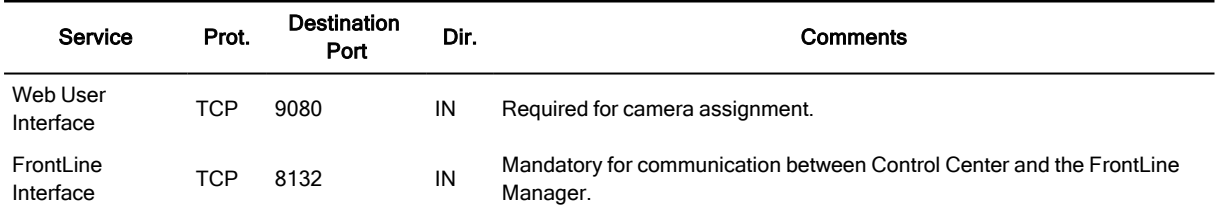

## Ports required by Control Center front-end application

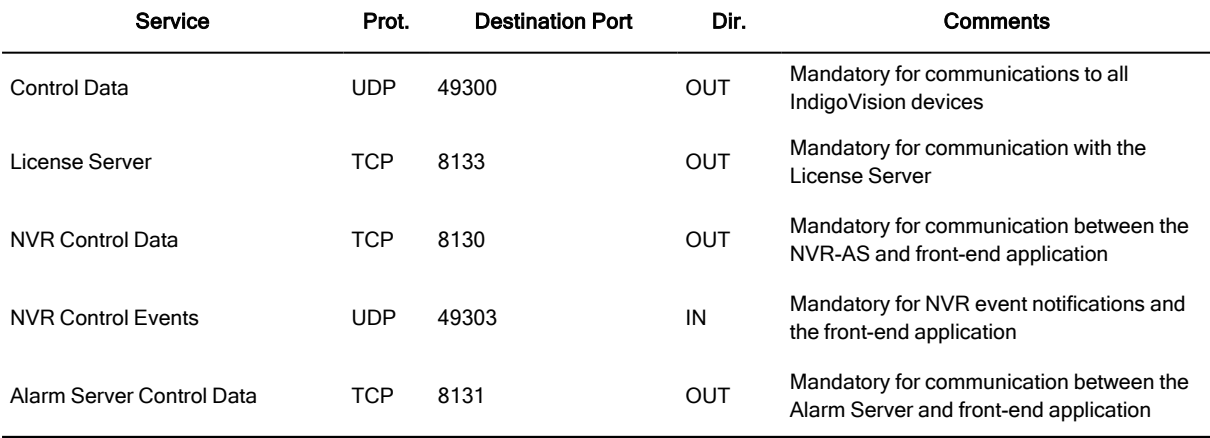

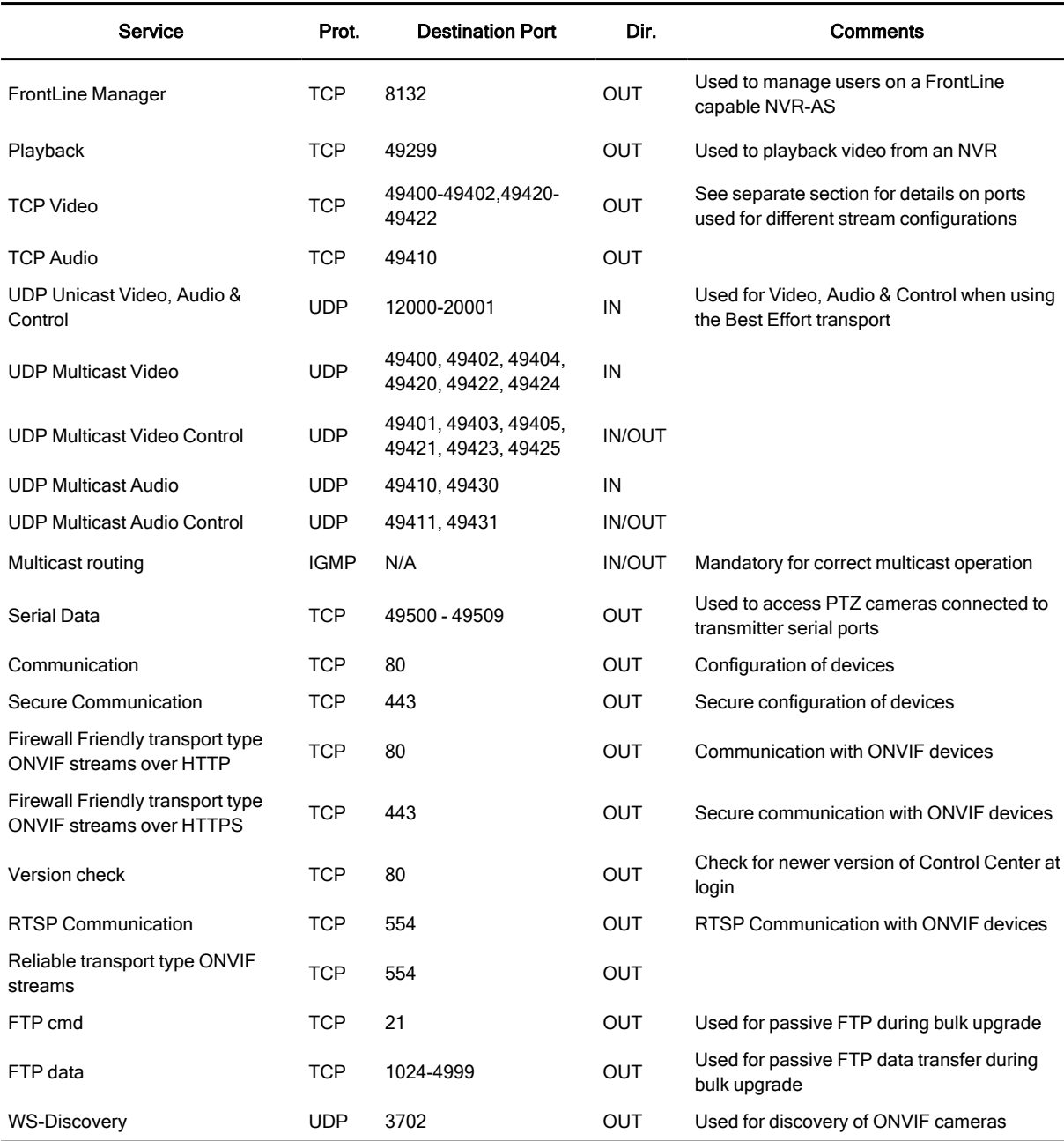

Additional ports may be required for Windows services including:

- NTP for time synchronisation
- Access to network drives for the site database
- Access to ODBC database for audit logging
- Telnet for administration of IndigoVision devices

## Ports required by 8000, 9000, 11000, Ultra 2K Range cameras and encoders

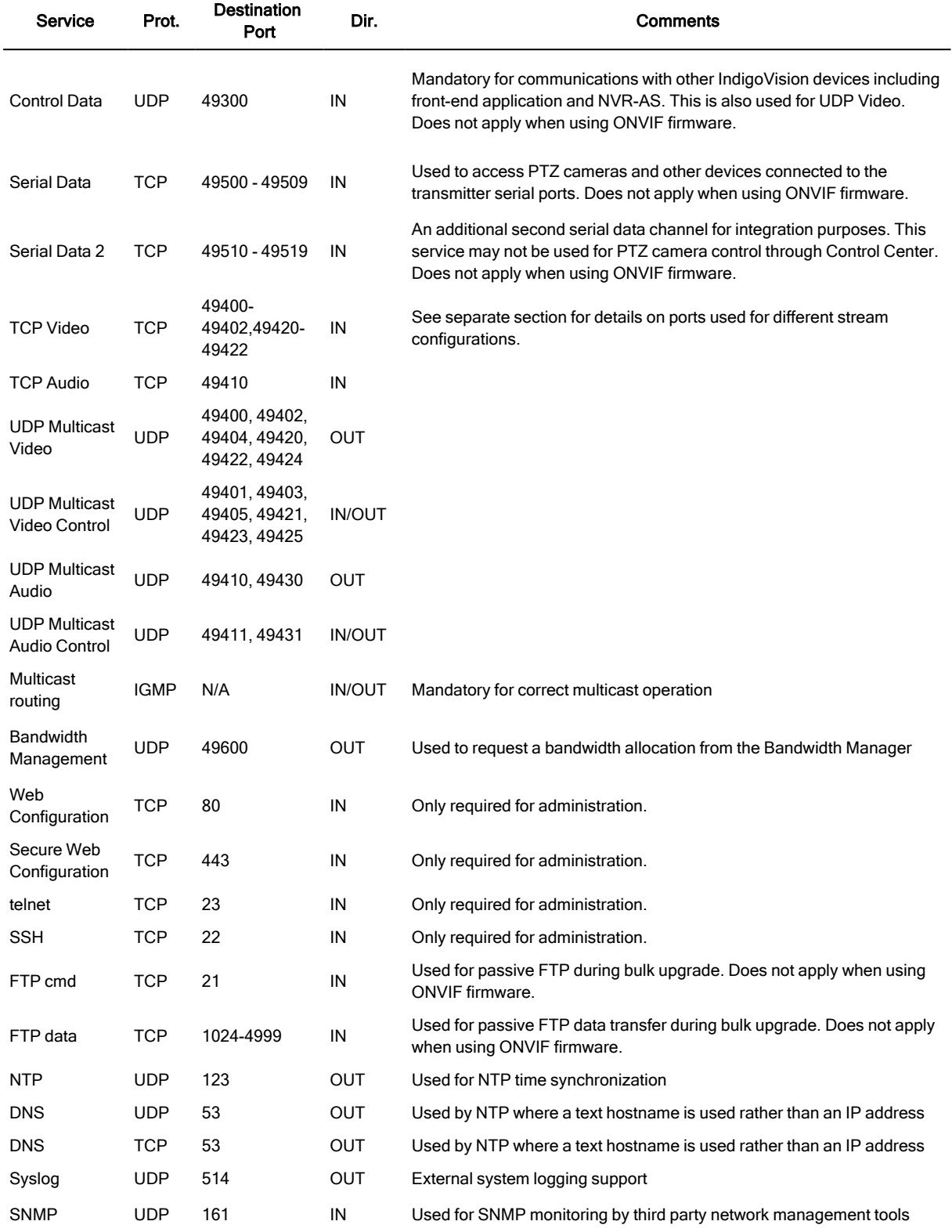

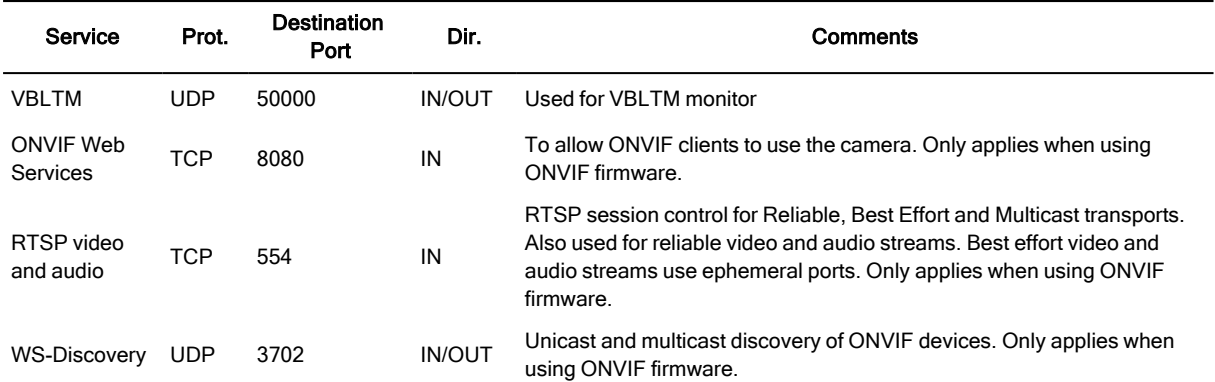

## Ports required by BX and GX Range cameras

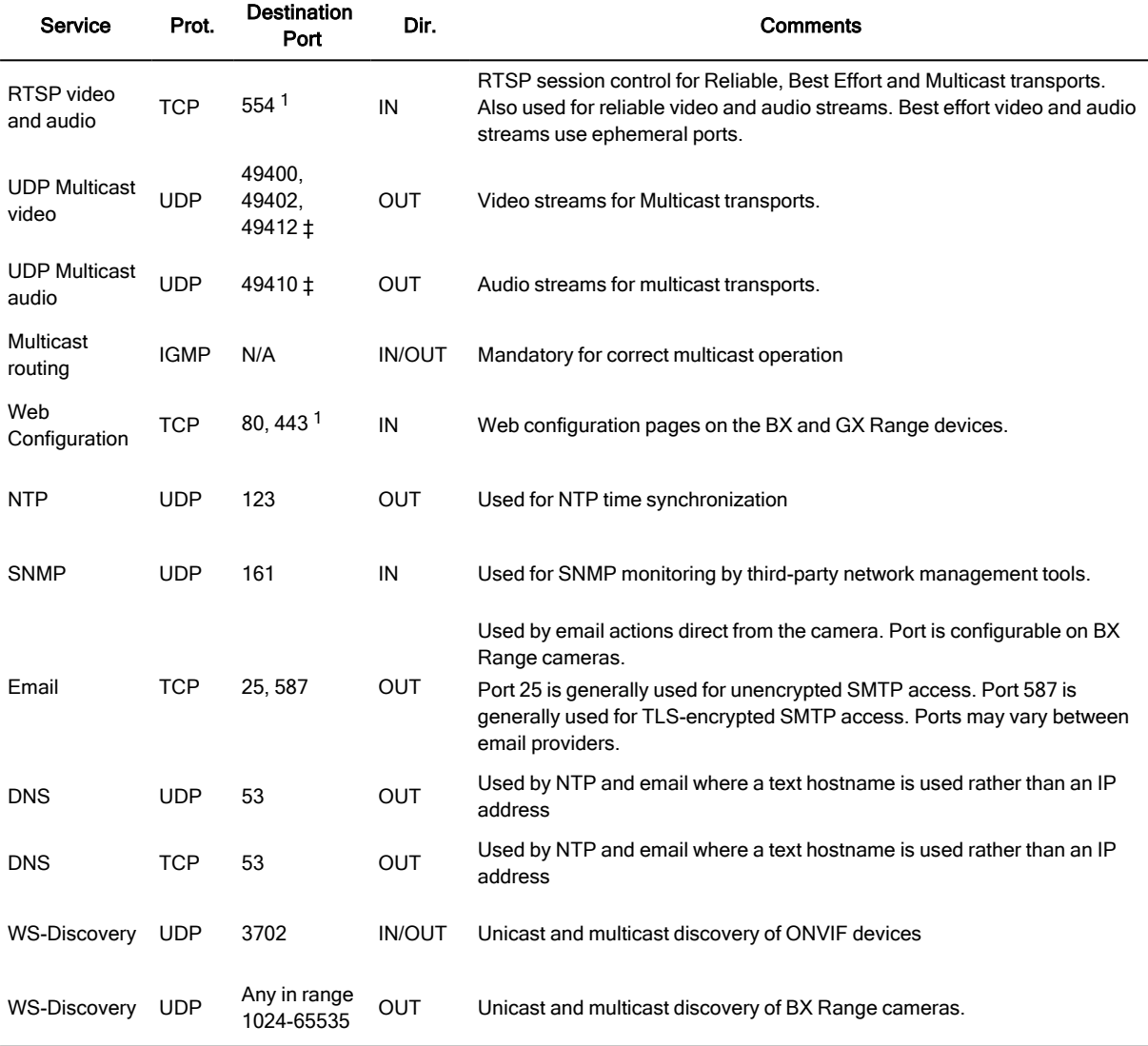

1 = This is configurable through the device web page.

‡ = This is configurable through the ONVIF Configuration Utility.

## Ports required by Ultra 5K Range cameras

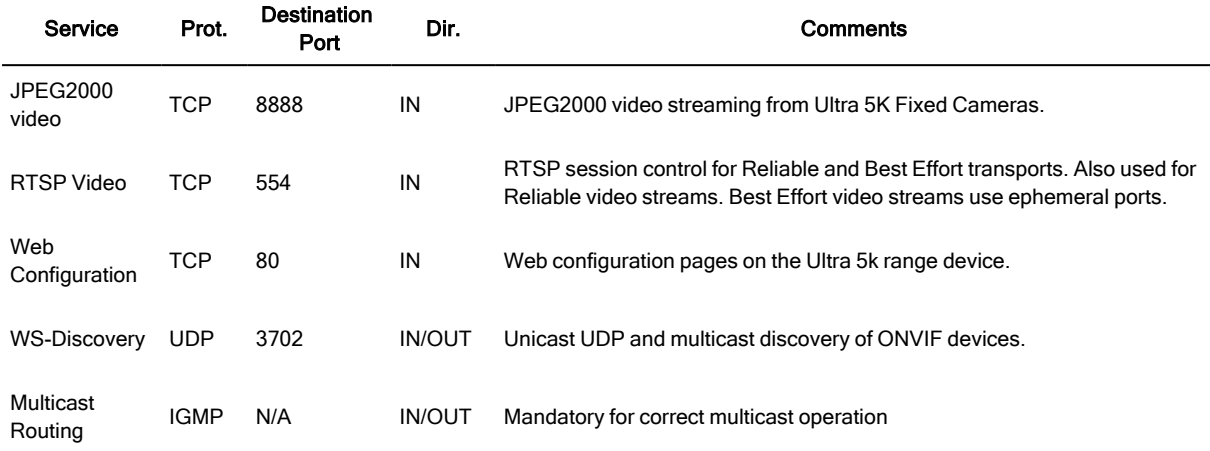

## Ports required by 8000 and 9000 Range receivers

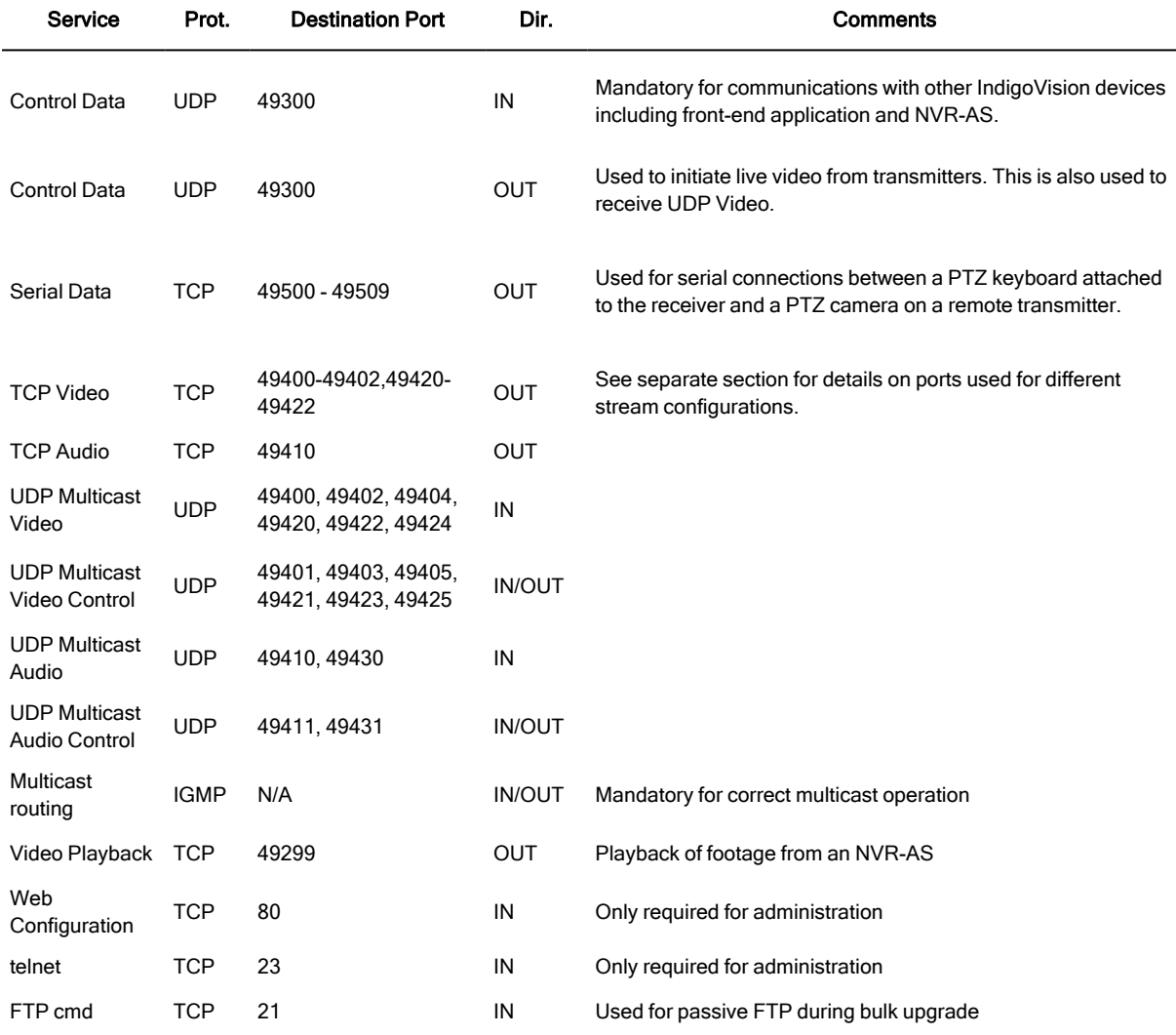

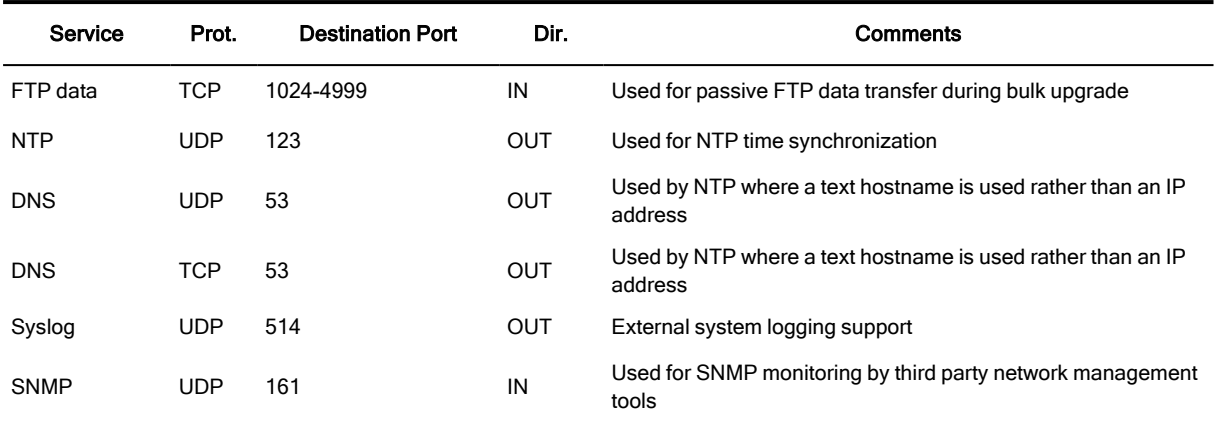

## Ports required by AP100 and AP110 Alarm Panels

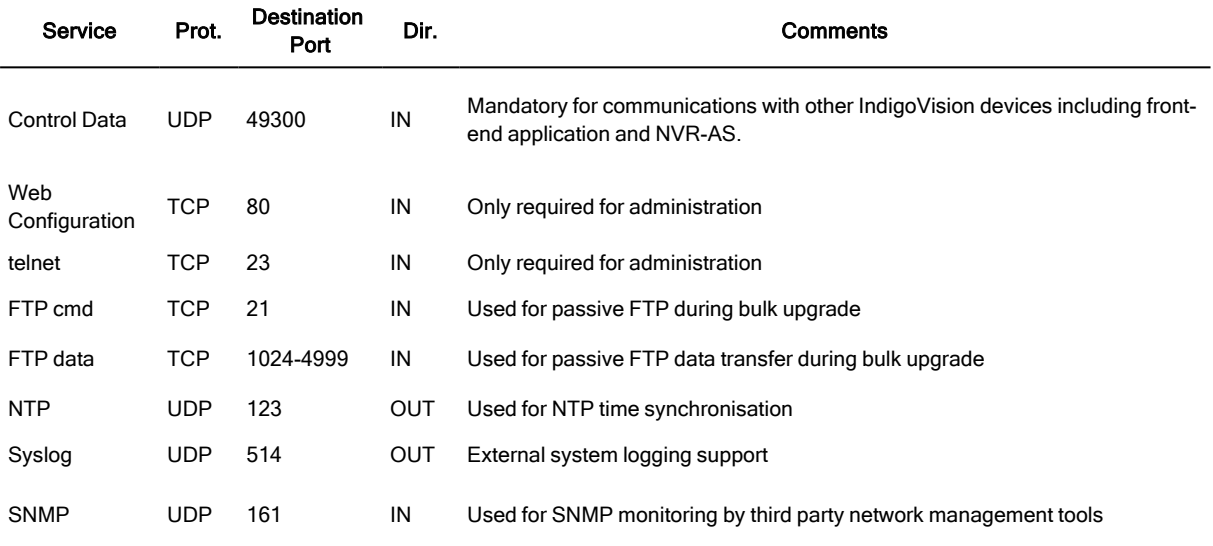

## Ports required by Bandwidth Manager

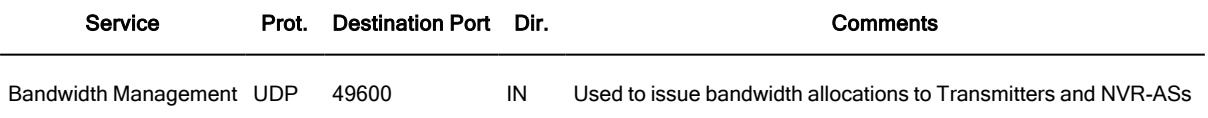

## Ports required by Camera Gateway

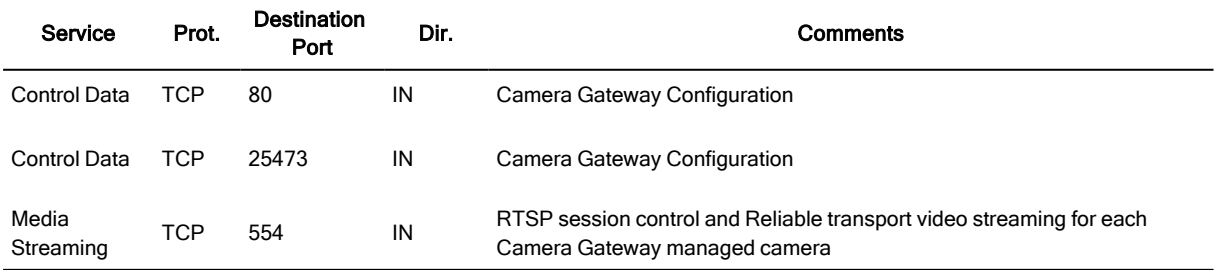

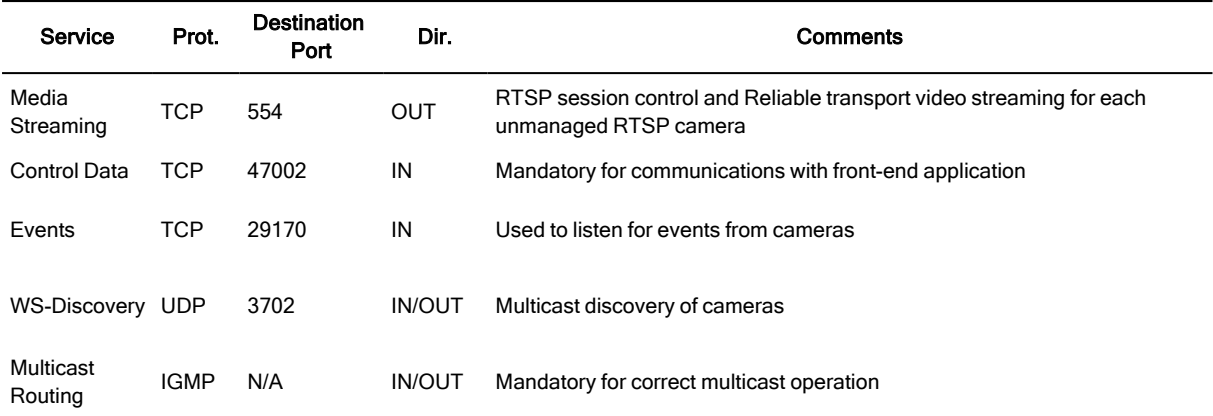

The ports required for communication between a camera and the Camera Gateway vary depending on the camera. If these details are not provided, please contact the camera manufacturer.

## Ports required by Video Stream Manager (VSM)

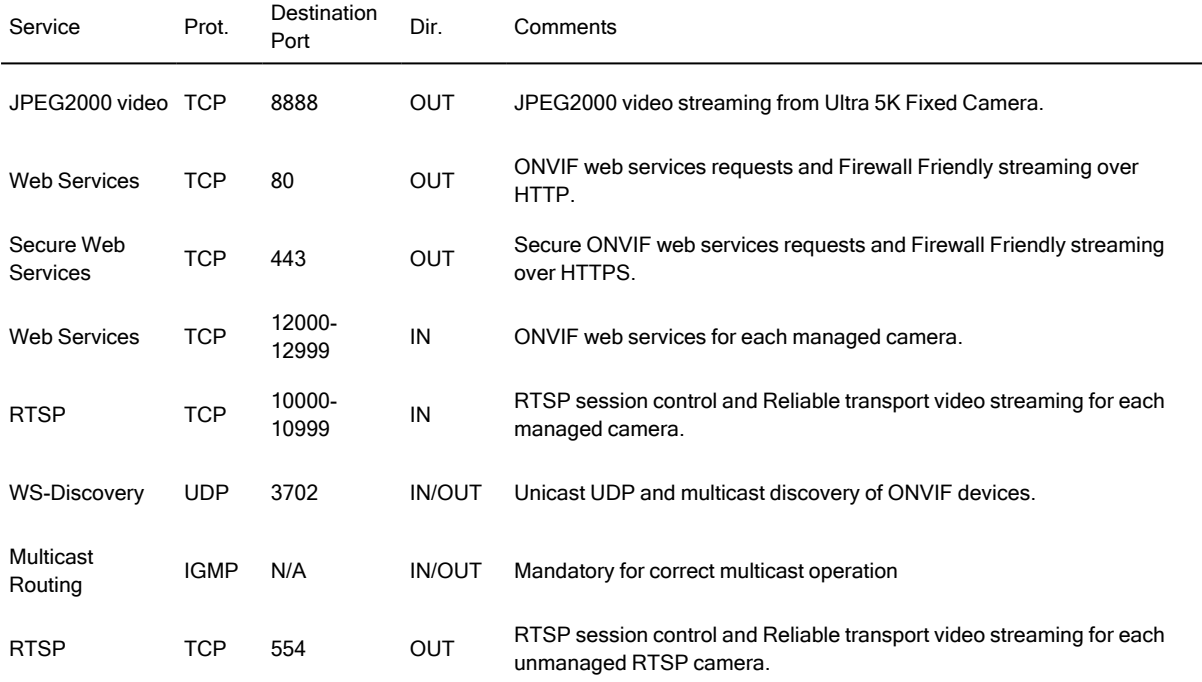

## Ports required by Control Center Web

#### Ports required by Control Center Web Application server

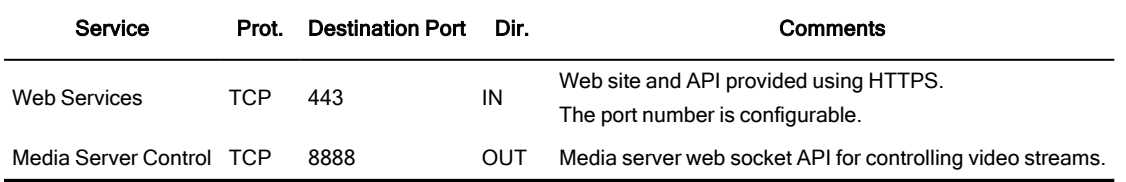

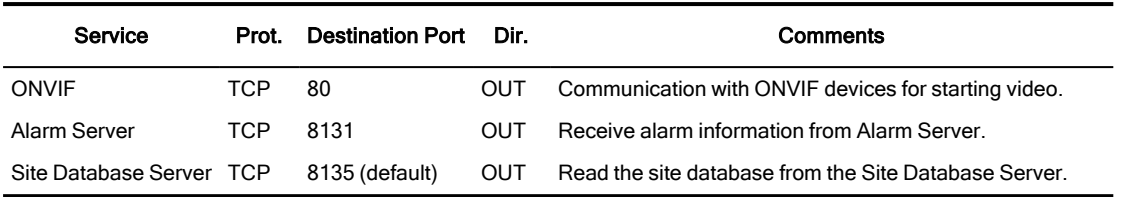

#### Ports required by Control Center Media Server

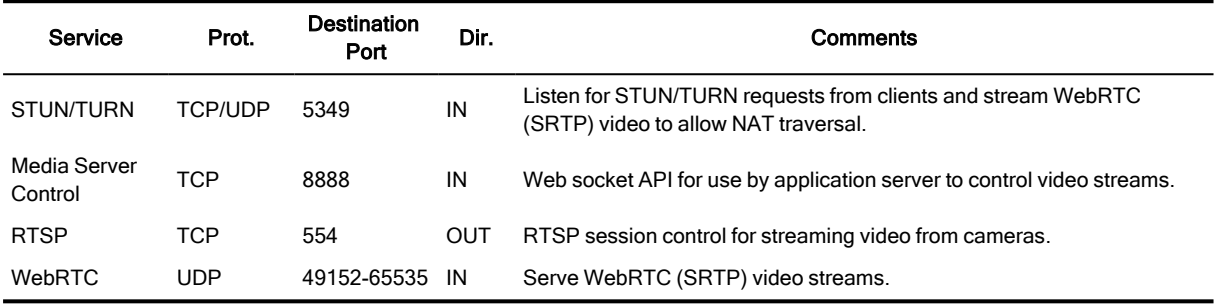

## Ports required by CyberVigilant

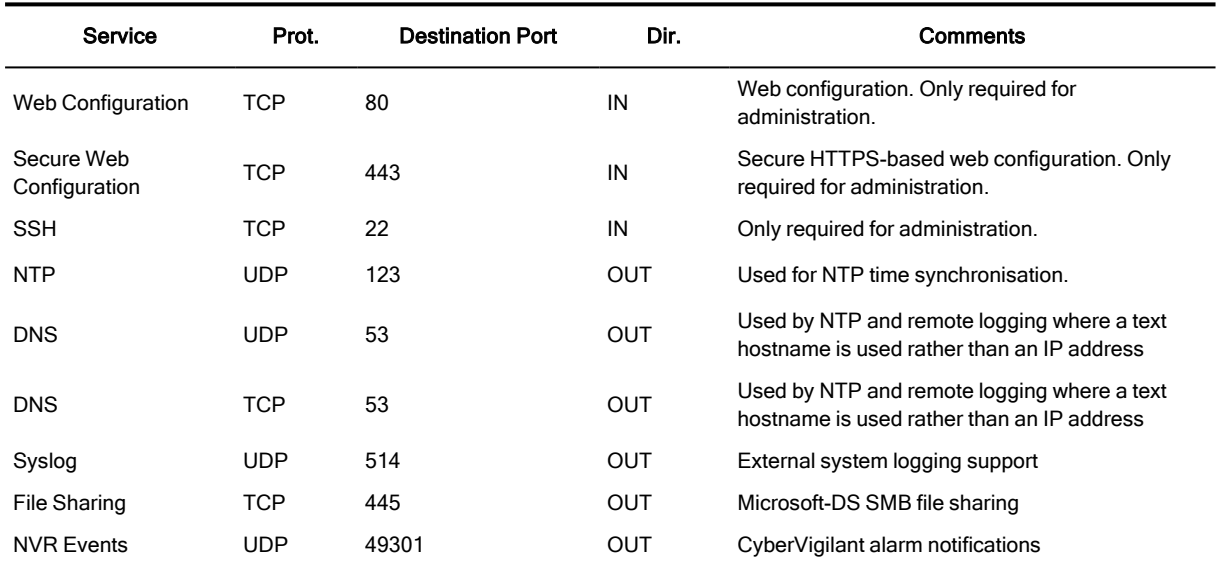

## Ports required for IndigoVision VPN

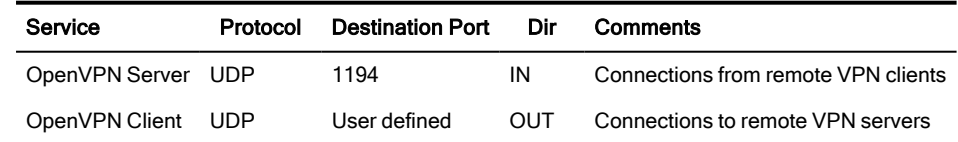

## Video stream configuration port usage

Each IndigoVision Transmitter can have 3 separate stream configurations on up to two independent encoders giving a total of 6 stream configurations. For TCP and UDP multicast video the ports used will depend on the stream configurations that have been set up. It should be noted that multiple video streams from the same stream configuration would use the same TCP/IP port. The table below illustrates how the ports are used by different video transport protocols and stream configurations:

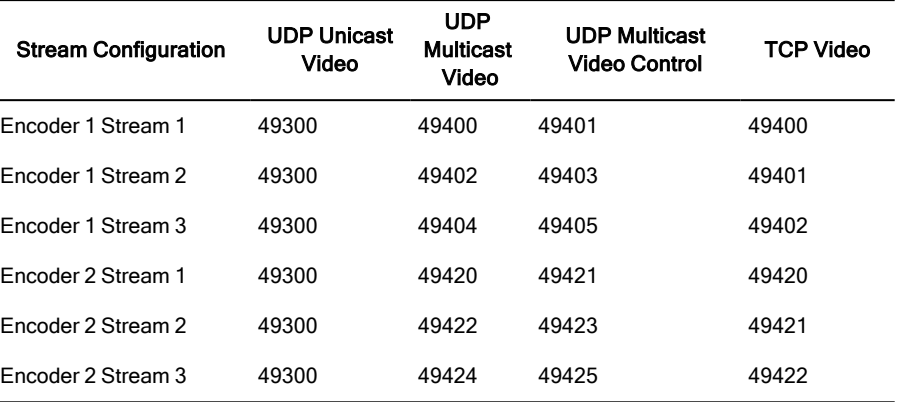

## **B** NVR-AS POST-INSTALLATION NETWORK DRIVE CONFIGURATION

If you are recording to a network drive, IndigoVision recommends that you do the following:

- Create a special user account for this purpose.
- Change the temporary Video Library folder that you set up during installation.

## Creating a user account

To allow the NVR-AS to record to this folder, you must enter the account's user name (which includes the domain name) and password as follows:

- 1. From the Start menu, select Settings>Control Panel>Administrative Tools>Services.
- 2. Right-click *Indigovision NVR-AS* and select *Properties*.
- 3. Click the Log on tab and select the required account. The user name you enter must have read/write access to the Video Library.
- 4. Enter and confirm the password, then click OK.

Only video data should be stored on a network share; configuration information should be stored on a local drive which is directly attached to the NVR-AS machine.

## Changing the video library folder

You will have set up a temporary Video Library folder during installation.

To change this to a permanent location:

- 1. From the Start menu, select Programs>IndigoVision>NVR-AS>NVR-ASAdministrator.
- 2. In the Video Library field, enter the required Video Library folder (UNC path). To browse to select a network share, click  $\Box$ .

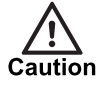

Take care not to select <sup>a</sup> mapped network drive as this will not be recognized by the NVR-AS.

3. Click Set.

For optimal performance, the UNC path should be either: **Notice** an IP address, for example, \\192.168.1.2\VideoLibrary a fully qualified domain name, for example, *\\nvrtest.indigovision.com\VideoLibrary* It should not be a NetBIOS name, for example,  $\text{NIVRTESTV}$ ideoLibrary.

## Restarting the NVR-AS

- 1. From the Start menu, select Settings>Control Panel>Administrative Tools>Services.
- 2. Right-click *Indigovision NVR-AS* and select Restart.

# **UPGRADING CONTROL CENTER**

Depending on your current version of Control Center, you need to follow different upgrade procedures to ensure you have all the resources required to run the latest version of the application.

## <span id="page-86-0"></span>Upgrading to Control Center 17.1 or later

To upgrade from Control Center 17.0 or earlier to Control Center 17.1 or later, you need to complete the following procedures:

- 1. 64-bit migration
- 2. NVR-AS Authentication

#### 64-bit migration

Control Center is a 64-bit application from 17.1 onwards.

Upgrading an installation from an earlier version keeps all settings from the earlier version with the following exceptions:

- If you use audit logging, through either IndigoReports or Legacy Reports, you need to install a 64-bit version of the ODBC driver and reselect the driver in Control Center using File > Audit Log Settings > Change....
- If you use Custom Objects or plugins compiled for 32-bit Windows, they will need to be recompiled for 64-bit to work with Control Center.
- If you use Unattended Installation, you need the latest files.
	- ► For more information, see ["Unattended](#page-36-0) installation" on page 37

#### NVR-AS authentication

A username and password must be configured for each NVR-AS from 17.1 onwards. When migrating from a version earlier than 17.0, it is important to take the following additional steps to minimize NVR service interruption:

- 1. Enable the option to allow unauthenticated access when upgrading each NVR-AS:
	- For Windows NVR-AS, run the NVR-AS Administrator.
	- For Linux appliances, visit the Network Security web configuration page.
- 2. Upgrade all Control Center front-end applications.

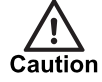

If any Control Center front-end applications are not upgraded, service will be interrupted when authentication is configured.

3. For each NVR-AS:

- a. Disable the option to allow unauthenticated access.
- b. Configure NVR-AS Authentication credentials.
- c. In Control Center, configure Device Access credentials for the NVR-AS.

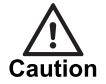

Control Center operators and administrators will not be able to use the NVR-AS if authentication has been configured on the NVR-AS, but not in Control Center.

## Upgrading from Control Center 17.0 to a later version

**Notice** 

Control Center is <sup>a</sup> 64-bit application from 17.1 onwards. This may affect some settings from the earlier versions.

► For more information, see ["Upgrading](#page-86-0) to Control Center 17.1 or later" on page 87

To upgrade Control Center from version 17.0 or later, do the following.

- 1. Backup the following configuration data:
	- Control Center front-end application site database
	- NVR-AS configuration
- 2. Upgrade the License Server.
- 3. Upgrade the Site Database Server.
- 4. Upgrade each NVR-AS.
- 5. Upgrade each Control Center front-end application.

#### License Server compatibility

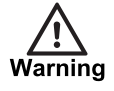

To ensure system compatibility and on-going operation, IndigoVision recommends that the License Server version matches the versions of all NVR- AS and Control Center workstations.

After you have upgraded the License Server, all licensed products may need to use their backup license. You must upgrade all licensed products to a compatible version before the backup license expires. A backup license is valid for 30 days from the last successful connection to a compatible License Server.

#### Site Database Server compatibility

After you have upgraded the Site Database Server, all installations of the previous version of the Control Center front-end application will still be able to login and read the site database. However, previous versions of the Control Center front-end application may be prevented from changing the site configuration until the Control Center front- end application is upgraded.

## Upgrading from Control Center 16 to a later version

#### **Notice** Control Center is <sup>a</sup> 64-bit application from 17.1 onwards. This may affect some settings from the earlier versions.

► For more information, see ["Upgrading](#page-86-0) to Control Center 17.1 or later" on page 87

To upgrade Control Center from version 16.0 or later, do the following.

- 1. Backup the NVR-AS configuration
- 2. Copy the Control Center site database directory to a new location for use with the Control Center 17.0 system. This will become the Site Database Files in the upgraded system.

#### **Notice** Do not upgrade using the live version of the Control Center 16 site database to avoid potential data loss.

- 3. Upgrade the License Server.
- 4. Install the Site Database Server.

Follow the installation instructions and select Upgrade from a Control Center 16 site database.

- ► For more information, see ["Upgrade](#page-24-0) from <sup>a</sup> Control Center 16 site database" on [page](#page-24-0) 25
- 5. Upgrade each NVR-AS.
- 6. Upgrade each Control Center front-end application.

After all Control Center workstations have been upgraded, you should delete the old Control Center 16 site database, and the following files from within the Site Database Files directory:

- sites.vdc
- users.vdc
- tasks.vdc (if it exists)

## Upgrade from Control Center 15 or earlier

**Notice** Control Center is <sup>a</sup> 64-bit application from 17.1 onwards. This may affect some settings from the earlier versions.

► For more information, see ["Upgrading](#page-86-0) to Control Center 17.1 or later" on page 87

If the current system is running Control Center 15 or earlier, a direct upgrade is not possible. At least one Control Center Workstation and License Server must first be upgraded to version 16 to ensure that the Control Center site database is compatible before upgrading to Control Center 17 or later.

- 1. Follow the Control Center 16 installation guide to upgrade at least one installation of the Control Center front-end application and the License Server to version 16.
- $\Omega$ You can use <sup>a</sup> copy of the Control Center 15 or earlier site database during this upgrade to avoid impacting the existing live system.
	- 2. Log in to the Control Center 16 front-end application as an administrator and make a small temporary change to the user configuration, to ensure that the underlying database is upgraded as required.

For example, add a new user and then delete them.

3. Make a small temporary change to the site configuration, to ensure that the underlying database is upgraded as required. For example, add a subsite and then delete it.

- 4. Close the Control Center front-end application.
- 5. Follow the Control Center Installation guide to upgrade from Control Center 16 as normal.

 $\Omega$ If you are upgrading <sup>a</sup> segmented site database, you must login to each segment in turn and make <sup>a</sup> temporary change to all of them.

## INSTALLING A WINDOWS NTP SERVER

Accurate time synchronization is critical for all elements in an IndigoVision security system. IndigoVision cameras and NVR-AS 3000 units have built in network time protocol (NTP) software accessible through the device web page.

Windows-based devices, including the NVR-AS 4000, VSM, Camera Gateway servers and workstations running the Control Center front-end application must be time synchronized.

To synchronize your devices it is recommended that you use the Windows network time protocol (NTP) server software included on the Control Center product CD.

### Installation and configuration

This procedure tells you how to install and configure the Windows network time protocol (NTP) server software.

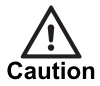

When the Windows NTP daemon is installed, the standard Windows Time service (W32Time) is disabled and can no longer be used.

- 1. On the Control Center CD, navigate to Resources\NTP Server.
- 2. Run vc redist x86.exe.

This installs the Microsoft Visual C++ 2008 Redistributable Package (x86) C++ runtime required by the NTP software.

3. Run ntp-4.2.8p13-win32-setup.exe

This installs the Windows NTP daemon.

- 4. Accept the license agreement, default installation folders, and default settings.
- 5. On the Configuration Options dialog specify the time source for the NTP daemon.
- 6. Specify the upstream NTP servers using a comma separated list.
	- If you are installing the NTP daemon on a server (for example, NVR-AS 4000, Windows NVR-AS, VSM, or Camera Gateway) which is to be used as an NTP server for downstream clients:
		- Select the check box **Add local clock as a last resort reference**.
	- If you are installing the NTP daemon on a Control Center PC, use these settings: Do not select the check box Add local clock as a last resort reference.
- 7. Choose whether to create a new account or use an existing one to run the daemon. If adding a new account the password must meet the criteria :
	- a. Be at least six characters in length.
	- b. Contain characters from three of the following four categories:
	- English uppercase characters (A through Z)
	- English lowercase characters (a through z)
- Base 10 digits (0 through 9)
- Non-alphabetic characters (for example,  $!,$  \$,  $#,$  %)

If the password does not meet the requirements you get the error message ERROR 2245.

#### 8. Use the default NTP Service Settings.

The Windows NTP daemon is now configured to synchronize the system clock with the upstream NTP servers. You can check the current state of time synchronization by running the Quick NTP Status utility.

To run the utitlity:

Select Start Menu <sup>&</sup>gt; All Programs <sup>&</sup>gt; Meinberg <sup>&</sup>gt; Network Time Protocol <sup>&</sup>gt; Quick NTP Status.

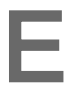

## **INSTALLING WINDOWS NVR-AS IN A HIGH-**AVAILABILITY CLUSTER

The IndigoVision NVR-AS software can be used in a failover cluster to provide high availability and redundancy. Multiple servers can be configured within a cluster so that if the NVR-AS software or the server that it is running on encounters a critical failure, the NVR-AS can start running on another server.

This section explains how to configure the NVR-AS software to operate within a failover cluster environment on Microsoft Windows Server 2012 R2 using two servers and shared iSCSI storage with the following failover policies:

- If the NVR-AS software encounters a problem it restarts.
- A failure to restart the NVR-AS software, or two failures within 15 minutes results in a failover onto another node.
- A failover occurs if the node cannot be contacted by the majority of online nodes.
- If more than 10 failures are encountered within a time period of 1 hour the cluster service remains offline.

## **Prerequisites**

To configure the NVR-AS software to operate within a failover cluster you must configure the following elements:

- Domain and IP address
- Storage and server hardware requirements

#### Domain and IP address requirements

Ensure that both servers you want to add as cluster nodes have joined the same Active Directory domain.

**Notice** To configure failover clusters you will need to be logged in as <sup>a</sup> domain administrator.

**Notice** Static IP addresses must be used by the two servers and at least two unassigned IP addresses must be available for configuration of the cluster and the NVR-AS role. Both servers must be on the same network.

#### Storage and server hardware requirements

iSCSI storage must be connected to both servers and configured with three targets, each with one mapped LUN. The recommended sizes for the mapped LUNs are:

- Cluster Disk Witness: 512MB
- NVR-AS configuration files: 1GB
- NVR-AS Video Library: Remainder of storage space.
- ► For details on creating iSCSI targets on the storage array, refer to the manufacturer's **instructions**

Server grade PCs should be used with the following specifications:

- Windows Server 2012 R2
- We recommend that you use two matching computers that contain the same or similar components.
- Servers should have at least two network adapters.
- Each network adapter should be dedicated to either network communication or iSCSI, not both.
- ► For more details on hardware requirements, refer to the Microsoft Technet article Failover Clustering Hardware [Requirements](https://technet.microsoft.com/en-us/library/jj612869.aspx) and Storage Options

### Setup process

This section details the process for setting up the NVR-AS failover cluster.

A summary of the process is as follows:

- 1. Connect to iSCSI storage
- 2. Install NVR-AS on the first node
- 3. Install failover clustering
- 4. Create and configure failover cluster
- 5. Complete the configuration of the cluster

#### Step 1: Connect to iSCSI storage

Both nodes need to connect to the three iSCSI targets. Repeat the following on both nodes:

- 1. Click Start, type iSCSI, and then click *iSCSI Initiator*.
- 2. Enter the IP address or DNS name of the storage then click Quick Connect.... This may take a few minutes to connect.
- 3. Select each discovered target from the storage and click Connect. After all three targets are connected, click Done.
- 4. Select the Volumes and Devices tab, then click Auto Configure.
- 5. Click  $OK$  to close the dialog.

You need to create a volume before the storage can be used. Complete the following steps on the first node:

- 1. Start Server Manager.
- 2. Select Files and Storage Services > Disks.
- 3. Create a volume for each disk in turn:
	- a. Right-click on the disk and select **Bring Online**.
- b. Right-click on the disk and select **New Volume...**.
- c. Click Next.
- d. Select the first node from the **Server** section and the disk from the **Disk** section, then click **Next**.
- e. Ensure that the available capacity is entered in the *Volume size*, then click **Next**.
- f. Select a drive letter, then click **Next**.
- g. Provide a suitable volume label, then click **Next**. For the NVR-AS Video Library volume, the recommended allocation unit size is 64K.
- h. Click Create.
- i. Click Close.

#### Step 2: Install NVR-AS on the first node

► For instructions on how to install the NVR-AS, see "Step 2: Install the [NVR-AS"](#page-30-0) on page [31](#page-30-0).

Complete the NVR-AS Administrator wizard, using the default settings:

- 1. On the Identification page, click Next.
- 2. On the Storage Locations page enter temporary locations on the local drive, then click Next.

Click  $OK$  to any warnings.

- 3. On the Network Settings page, click Next.
- 4. On the Disk Space Management page, click Next. Click Yes to any warnings.
- 5. On the Alarm and Data Record Management page, click Next.
- 6. On the Email Settings page, click Next.
- 7. On the Finish page, click Finish.
- 8. Click Finish to complete the installation process.

#### Step 3: Install failover clustering

The Failover Cluster feature must be installed on both servers that are added as nodes in the cluster.

- 1. Start Server Manager.
- 2. On the Manage menu, click Add Roles and Features.
- 3. On the Before you begin page, click Next.
- 4. On the Select installation type page, click Role-based or feature-based installation, then click Next.
- 5. On the Select destination server page, click the server being configured, then click Next.
- 6. On the Select server roles page, click Next.
- 7. On the Select features page, select the Failover Clustering check box.
- 8. To install the failover cluster management tools, click **Add Features**, and then click Next.
- 9. On the Confirm installation selections page, click Install.
- 10. When the installation is completed, click Close.
- 11.Repeat this process for all nodes.

#### Step 4: Create and configure failover cluster

To configure failover clusters you will need to be logged in as <sup>a</sup> domain administrator. **Notice** 

To create and configure a failover cluster, you must do the following:

- Validate the configuration
- Create the cluster
- Add storage
- Configure the Quorum

#### Validate the configuration

Validate your cluster configuration and both nodes that will be used in the cluster. This only needs to be performed on one node.

On the first node:

- 1. Run Failover Cluster Manager.
- Click Start, type Failover, and then click Failover Cluster Manager.
- 2. In the right hand panel, click Validate Configuration....
- 3. On the Before you begin page, click Next.
- 4. Either type the names of two servers that will be used as nodes and click **Add** or use Browse... to find them.
- 5. When both nodes have been added to the **Selected servers** list, click Next.
- 6. On the Testing Options page select Run all tests, then click Next.
- 7. On the **Confirmation** page, click **Next**.
- 8. Review the report provided. If any errors or warnings are displayed, these should be reviewed and if necessary addressed before proceeding. If any changes were made to address issues found during validation, repeat Validate Configuration.
- 9. Check Create the cluster now using validated nodes, then click Finish. The Create Cluster Wizard starts.
- ► For further details on the validation process, refer to the Microsoft Technet article Validate [Hardware](https://technet.microsoft.com/en-GB/library/jj134244.aspx) for a Failover Cluster .

#### Create the cluster

- 1. Create a new cluster using the Create Cluster Wizard.
- 2. On the Before you begin page, click Next.
- 3. The cluster appears as a machine on the network with the settings specified on this page.
	- a. Enter a suitable meaningful cluster name, for example IV NVR-AS Cluster.
	- b. Uncheck any networks that are not to be used. Only the network for communication with Control Center should be selected.
	- c. Provide an IP address for the cluster in the Address field for the selected network.

This should be a unique IP address that is not already used by any PC or device.

4. Click Next.

- 5. On the Confirmation page, uncheck Add all eligible storage to the cluster, then click Next.
- 6. On the Summary page, click Finish.

#### Add storage

- 1. On the left hand side expand the tree to see Storage, and select Disks.
- 2. In the right hand panel, click Add Disk.
- 3. Select all disks to be used for NVR-AS configuration files, NVR-AS video library and quorum witness disk, then click OK.
- 4. View the Owner Node column for each of the disks. If the **Owner Node** is not the first node where the NVR-AS software was installed, the storage must be moved:
	- a. In the right hand panel, click Move Available Storage then Select Node....
	- b. Select the node where the NVR-AS was installed, then click OK.

#### Configure the Quorum

For the cluster to remain online and function there must be a majority of nodes online and able to communicate. This is described as achieving quorum. With an even number of nodes a majority is not possible. A disk witness must be configured to achieve quorum.

- 1. Select the cluster from the tree and then on the right hand side click **More Actions** Configure Cluster Quorum Settings….
- 2. On the Before you begin page, click Next.
- 3. Select the option Select the quorum witness, then click Next.
- 4. Select Configure a disk witness, then click Next.
- 5. Select the desired disk, then click **Next**.
- 6. Click Next.
- 7. On the Summary page, click Finish.

#### Step 5 : Complete the configuration of the cluster

To complete the configuration of the cluster you must do the following:

- Create NVR-AS role
- Configure NVR-AS
- NVR-AS role configuration
- Install on the second node

#### Create NVR-AS role

- 1. Select Roles from the tree and then on the right hand side, click Configure Role...
- 2. On the Before you begin page, click Next.
- 3. Select Generic Service, then click Next.
- 4. Select *IndigoVision NVR-AS*, then click Next.
- 5. Provide the name and IP address for the NVR-AS Role.
	- a. Enter a suitable meaningful name for the role, for example NvrAsRole.
	- b. Uncheck any networks that are not to be used.
	- Only the network for communication with Control Center should be selected. c. Provide the IP address that is to be used by the NVR-AS in the **Address** field for

This should be a unique IP address that is not already used by any PC or device.

- 6. Click Next.
- 7. Select the storage volumes to be used for the NVR-AS configuration files and the NVR-AS Video Library, then click Next.
- 8. The Replicate Registry Settings must not be set at this point. Click Next.
- 9. On the Confirmation page, click Next.
- 10.On the Summary page, click Finish.
- 11. Expand the tree and select Roles.
- 12. Select the NVR-AS role just created then select the Resources tab at the bottom of the window.
- 13. Right click *IndigoVision NVR-AS* under Roles, then click *Properties*.
- 14. In the Dependencies tab click in the empty row to add a new dependency, selecting the IP address from the dropdown. The **AND/OR** field should be left as **AND**.
- 15. Click  $OK$  to confirm and close.
- 16. View the Owner Node column for the role.

If the *Owner Node* is not the first node where the NVR-AS software was installed. the role should be moved:

- a. Select the NVR-AS role in the top half of the window.
- b. From the right hand side, click Move > Select Node....
- c. Select the node where the NVR-AS was installed, then click OK.

#### Configure NVR-AS

- 1. Run NVR-AS Administrator.
- Click Start, type NVR-AS, and then click NVR-AS Administrator.
- 2. Update the Server Name and Location. Click Next. The name and location specified here will be used by all nodes.
- 3. Update the Video and Configuration paths to point to shared storage locations, then click Next.
- 4. Change the NVR IP Address to the IP address specified when creating the NVR-AS role.

Configure all other settings, then click Next.

- ► For more details, see "Step 2: Install the [NVR-AS"](#page-30-0) on page 31
- 5. Configure all other pages, and click **Next** to continue.
- 6. Select No, I will restart the NVR-AS service later.
- 7. Click Finish to conclude the process.

#### NVR-AS role configuration

- 1. Return to the Failover Cluster Manager.
- 2. Expand the tree and select Roles.
- 3. Right click on the NVR-AS role then select **Properties**.
- 4. Select the Failover tab.
- 5. Enter a the following values:
	- a. Maximum failures in the specified period: 10
	- b. Period (hours): 1
- 6. Click OK.
- 7. Select the NVR-AS role then select the Resources tab at the bottom of the window.
- 8. Right click on *IndigoVision NVR-AS* under Roles, then click Take Offline.
- 9. Right click on *IndigoVision NVR-AS* under Roles, then click *Properties*.
- 10. Select the Registry Replication tab, then click Add...
- 11. Type the following, then click  $OK$ : SOFTWARE\Wow6432Node\IndigoVision\Networked Video Recorder
- 12.Click OK.
- 13. Right click on *IndigoVision NVR-AS* under Roles, then click *Bring Online*.

#### Install on the second node

Perform this for the remaining node within the cluster.

- 1. To display the NVR-AS Administrator, see "Step 2: Install the [NVR-AS"](#page-30-0) on page 31 and follow steps 1-6.
- 2. Accept default settings to complete NVR-Administrator setup.
- 3. Run Failover Cluster Manager from any node within the cluster. Click Start, type Failover, and then click Failover Cluster Manager.
- 4. Expand the tree and select Roles.
- 5. Right click on the NVR-AS role, click Move > Select Node....
- 6. Select the node where the NVR-AS has just been installed, then click OK.
- 7. Move ownership back to the first node by right clicking on the NVR-AS role, click Move <sup>&</sup>gt; Select Node….
- 8. Select the first node, then click OK.

## <span id="page-98-0"></span>Updating the configuration

The configuration settings of the IndigoVision NVR-AS are replicated between nodes when running in a cluster. When looking to configure the NVR-AS software using NVR-AS Administrator you should follow these steps:

1. Run Failover Cluster Manager.

Click Start, type Failover, and then click Failover Cluster Manager.

- 2. Expand the tree and select Roles.
- 3. Identify the current Owner Node.
- 4. On the node that is the current Owner Node, run NVR-AS Administrator. Click Start, type NVR-AS, and then click NVR-AS Administrator.
- 5. Complete the NVR-AS Administrator wizard, providing the desired new settings:
	- a. On the Identification page enter the appropriate settings, then click Next.
	- b. On the Storage Locations page enter the appropriate settings, then click click Next.
	- c. On the Network Settings page enter the appropriate settings, then click Next.
	- d. On the Disk Space Management page enter the appropriate settings, then click Next.

Click Yes to any warnings.

- e. On the Alarm and Data Record Management page enter the appropriate settings, then click Next.
- f. On the Email Settings page enter the appropriate settings, then click Next.
- g. On the Finish page ensure that Yes, I would like to restart the NVR-AS service is enabled, then click Finish.
- h. Click Finish to complete the installation process.

## Maintenance and upgrading

When performing maintenance, for example when upgrading the version of NVR-AS software, it is possible to reduce downtime and keep the NVR-AS service running by manually moving the service to the second node.

To upgrade the version of NVR-AS software follow these steps:

- 1. Run Failover Cluster Manager.
	- Click Start, type Failover, and then click Failover Cluster Manager.
- 2. Expand the tree and select Roles.
- 3. Identify the current Owner Node.
- 4. On the node that is not the current Owner Node, display the NVR-AS Administrator. ► See "Step 2: Install the [NVR-AS"](#page-30-0) on page 31 steps 1-6.
- 5. Complete the NVR-AS Administrator wizard, using the default settings:
	- a. On the Identification page, click Next.
	- b. On the Storage Locations page enter temporary locations on the local drive, then click Next.

Click  $OK$  to any warnings.

- c. On the Network Settings page, click Next.
- d. On the Disk Space Management page, click Next. Click Yes to any warnings.
- e. On the Alarm and Data Record Management page, click Next.
- f. On the Email Settings page, click Next.
- g. On the Finish page, click Finish.
- h. Click Finish to complete the installation process.
- 6. Run Windows Services.
	- Click Start, type Services, and then click Services.
- 7. Right click on *IndigoVision NVR-AS*, then click Stop.
- 8. Close Windows Services.
- 9. Run Failover Cluster Manager.
- 10. Expand the tree and select Roles.
- 11. Right click on the NVR-AS role, click Move > Select Node....
- 12. Select the node where the NVR-AS has just been updated, then click OK.
- 13.Repeat steps 4 to 12 for the node no longer running the NVR-AS service.
- 14.Optionally move the NVR-AS role back to your preferred node.

## Troubleshooting NVR-AS in a high-availability cluster

Use the following sections to correct errors in the NVR-AS configuration.

#### Unable to perform any operations within Failover Cluster Manager

Ensure that you are logged in to the server as domain administrator. If you are not logged in as a domain administrator then a warning is displayed when the Failover Cluster Manager is started and the ability to validate, create or edit clusters is not enabled.

### The NVR-AS role fails to start

Ensure that the role has the following resources:

- Storage: Two disks
- Roles: IndigoVision NVR-AS
- Server Name: Name of your role. Expand to show IP address.

View the Properties of the resource IndigoVision NVR-AS and check the Dependencies. This should include the storage, server name and IP address.

Run NVR-AS Administrator on the node currently set as the owner. Ensure that the correct Video and Configuration storage locations are used and the IP address configured, matches the IP address listed within the resources of the NVR-AS role.

#### Details of devices are inconsistent

View the Properties of the resource IndigoVision NVR-AS and verify that the registry settings have been set for the resource IndigoVision NVR-AS. Perform the process to update the configuration.

► For more information, see "Updating the [configuration"](#page-98-0) on page 99.

#### Cluster does not failover as expected

On the first failure the IndigoVision NVR-AS service restarts on the same node. If the restart attempt fails or a second failure occurs within 15 minutes, the IndigoVision NVR-AS, and all resources, failover onto the second node.

If 10 failures occur within an hour the cluster service is deemed to have failed and will remain in a stopped state.

## F HTTPS TECHNICAL NOTES

Control Center is capable of secure communications with ONVIF cameras that support HTTPS, including ONVIF Core Spec Ver. 19.06, sections 7.3.2.3 and 8.1.2.2.

### TLS versions

The Control Center suite supports the TLS cryptographic protocol versions 1.0 to 1.3. The SSL cryptographic protocol has been deprecated due to security weaknesses and is not supported.

### **Certificates**

The Control Center suite supports Certificate Authority (CA) and self-signed certificates. CA certificates are not validated. The use of HTTPS still provides security of traffic between endpoints using encryption; however it cannot be used to provide non-repudiation<sup>1</sup>.

## Streaming over HTTPS

HTTPS support in the Control Center suite includes both ONVIF communication and video and audio streaming.

To stream or record video using HTTPS from a camera which supports HTTPS, cameras must be configured to use a Firewall Friendly – RTP/RTSP/HTTPS/TCP connection in Control Center.

Some cameras reporting HTTPS support may only support ONVIF communication over HTTPS. In this situation the Control Center suite will use HTTPS for ONVIF communication and HTTP for video and audio streaming.

## Sending audio to a Camera

Audio sent to a camera by Control Center, or the NVR-AS, is not sent over HTTPS.

## Alarm server configuration tool

When using the Alarm Server Configuration Tool to create detectors for ONVIF cameras, the cameras must first be set to HTTPS only. If the camera is configured to use HTTP and HTTPS, the detectors will use HTTP.

<sup>1</sup>Non-repudiation is the assurance that someone cannot deny the validity of something.

IndigoVision recommends that you disable HTTP support on a camera when enabling HTTPS support and that this is done before creating any detectors.

## Camera compatibility

When configured to use HTTPS, the Control Center suite makes best efforts to do so. However, it is limited by camera behavior.

Some cameras report HTTPS support but actually use HTTP. In this situation, the Control Center suite will use HTTP. IndigoVision recommends contacting your camera supplier to address this issue.

## How to enable HTTPS for a new site database

To enable HTTPS for a new site database, do the following:

- 1. Enable HTTPS on each camera for ONVIF communication and streaming.
	- If the camera supports it, you can choose to use both HTTP and HTTPS to minimize down time. This allows the camera to be used by any existing HTTP sites and be added to the new site as HTTPS.
- 2. Create a new Site Database using the Site Database Server Setup tool. Select that support for HTTPS for communication with cameras is to be enabled for the database.
- 3. Start Control Center.
- 4. Add each new HTTPS camera to the site.
- 5. Configure each camera, or the parent site, to use Firewall-friendly for Live Video and Recording.
- 6. Check for the lock icon in the HTTPS column of the Device List. In Setup mode, select the site containing the camera you are interested in, and select the **Devices** tab in the main window.

Ensure the camera is correctly configured to use HTTPS for live video.

- 7. Create a recording job on the camera, ensuring that Firewall-friendly is selected.
- 8. Check for the lock icon in the HTTPS column of the Recording Schedule. In Setup mode, select the camera you are interested in, and select the Recording Schedule tab in the main window.

Ensure the camera is correctly configured to use HTTPS for live video.

- 9. Optionally, configure the camera to use HTTPS only if both HTTP and HTTPS was configured.
- **Notice** Existing recording jobs, detectors, or actions created before this process will not be configured to use HTTPS.